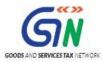

# FAQs and User Manual – GSTR4 Offline Tool

Goods and Services Tax Network

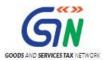

# **Table of Contents**

| 1. | FAQs on GSTR4 Offline Tool                                                    | 3    |
|----|-------------------------------------------------------------------------------|------|
| 2. | GSTR4 Offline Tool: An Overview                                               | 9    |
| 3. | Downloading GSTR4 Offline Tool and Uploading GSTR4 details using offline tool | .10  |
| 4. | Downloading the GSTR4 Offline Tool                                            | .11  |
| 5. | Installation of the GSTR4 Offline Tool                                        | . 15 |
| 6. | How to Prepare GSTR4 Return through Offline Tool                              | .16  |
|    | A. Enter details in the GSTR4 worksheet of GSTR4 Offline Tool                 | 17   |
|    | B. Validate Details Entered using Validate Sheet Button                       | 24   |
|    | C. Generate JSON using Generate File button                                   | 27   |
|    | D. Upload Generated JSON on GST Portal                                        | 30   |
|    | E. Error handling of GSTR4 filling                                            | 34   |
|    | F. Open Downloaded Return File for GSTR4                                      | 42   |
| 7. | Filing of GSTR4                                                               | .44  |

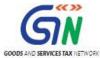

### FAQs on GSTR4 Offline Tool

# 1. How can I download and open the GSTR4 Offline Tool in my system from the GST Portal?

- 1. Login to the GST Portal www.gst.gov.in .
- 2. Go to Downloads > Offline tools > GSTR4 Offline Tool > Download button.
- 3. Unzip the downloaded Zip file which contain GSTR4 Offline Tool, User Manual, Read Me.txt and Release Note.
- 4. Open the GSTR4\_Excel\_Utility\_v3.0 excel sheet by double clicking on it.

# 2. What are the basic system requirements/ configurations required to use GSTR4 Offline Tool?

The offline functions work best on Windows 7 and above and MSEXCEL 2007 and above. Detailed system required are available at (https://www.gst.gov.in/download/returns).

#### 3. How do I open or launch the GSTR4 Offline Tool?

One can launch the GSTR4 Offline Tool by double clicking the downloaded GSTR\_4\_Offline\_Utility\_v3.0 excel sheet.

#### 4. Is the Offline tool mobile compatible?

No. Offline tool cannot be used on mobile. Currently, Offline tool can only be used only on desktops.

#### 5. Can a taxpayer sign/ submit his GSTR4 return in the Offline tool?

No. After upload of the return to the GST Portal, the taxpayer has to preview the form, proceed to file, Utilize Cash to pay off liabilities and then file GSTR4.

#### 6. How can I reset GSTR-4 details uploaded to GST Portal?

There won't be any reset in online version of GSTR4. You are free to make changes in details uploaded till you file the return. Only for the users who have form in submitted state and are yet to offset liabilities would have reset option available.

#### 7. How to Add records using the new column ACTION (now added) in Offline Tool?

Taxpayer can make use of this feature to add invoice details in offline tool. After the details are filled up in each row, select action as -ADD in Column ACTION at end of each row. Once the sheet is completely filled, click Validate Sheet button.

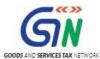

| Goods and Services Tax - GSTR4 Offline Tool v3.0                                                                                                    |                |                              |                 |                 |             |                     |      |         |           |                |             |              |      |        |
|----------------------------------------------------------------------------------------------------|----------------|------------------------------|-----------------|-----------------|-------------|---------------------|------|---------|-----------|----------------|-------------|--------------|------|--------|
| 4A,4B - Inward supplies received from a registered supplier (including supplies attracting reverse charge)  Go Home  Validate Sheet  Please Nate: Fields marked with * (red asterisk) are mandatory fields and need to be filled up |                |                              |                 |                 |             |                     |      |         |           |                |             |              |      |        |
| GSTIN of<br>Supplier                                                                                                    | Invoice Number | Invoice date<br>(dd-mm-yyyy) | Invoice Value * | Place Of Supply | e<br>Charge | Invoic<br>e<br>Type | Rate | Taxable | Value *   | Integrated Tax | Central Tax | State/UT Tax | Cess | Action |
| 16AAATR0001A12                                                                                                    | a0001          | 01-07-2018                   | ₹ 1,000.00      | 24-Gujarat      | No          | Regular             | 0.25 | ₹       | 1,000.00  | ₹ 2.50         | ₹           | ₹            | ₹    | Add    |
| 16AAATR0001A12                                                                                                    | a0001          | 01-07-2018                   | ₹ 3,000.00      | 24-Gujarat      | No          | Regular             | 3.00 | ₹       | 3,000.00  | ₹ 90.00        | ₹           | ₹            | ₹    | Add    |
| 16AAATR0001A12                                                                                                    | a0001          | 01-07-2018                   | ₹ 4,400.00      | 24-Gujarat      | No          | Regular             | 5    | ₹       | 4,400.00  | ₹ 220.00       | ₹           | ₹            | ₹    | Add    |
| 37AAAAP2851A1                                                                                                    | Z a0002        | 02-07-2018                   | ₹ 9,000.00      | 24-Gujarat      | No          | Regular             | 3.00 | ₹       | 9,000.00  | ₹ 270.00       | ₹           | ₹            | ₹    | Add    |
| 37AAAAP2851A1                                                                                                    | Z a0002        | 02-07-2018                   | ₹ 12,000.00     | 24-Gujarat      | No          | Regular             | 0.25 | ₹       | 12,000.00 | ₹ 30.00        | ₹           | ₹            | ₹    | Add    |
| 19AAAWB0002A1                                                                                                    | Z a0003        | 05-07-2018                   | ₹ 66,000.00     | 24-Gujarat      | No          | Regular             | 3.00 | ₹       | 66,000.00 | ₹ 1,980.00     | ₹           | ₹            | ₹    | Add    |
| 19AAAWB0002A1                                                                                                    | Z a0003        | 05-07-2018                   | ₹ 22,222.00     | 24-Gujarat      | No          | Regular             | 5    | ₹       | 22,222.00 | ₹ 1,111.10     | ₹           | ₹            |      | Add    |
| 06AAAHR1301A12                                                                                                    | a0004          | 09-07-2018                   | ₹ 33,000.00     | 24-Gujarat      | No          | Regular             | 3.00 | ₹       | 33,000.00 | ₹ 990.00       | ₹           | ₹            |      | Add    |
| 06AAAHR1301A12                                                                                                    | Z a0004        | 09-07-2018                   | ₹ 44,000.00     | 24-Gujarat      | No          | Regular             | 5    | ₹       | 44,000.00 | ₹ 2,200.00     | ₹           | ₹            |      | Add    |

#### 8. How to update records using the new column ACTION – added in Offline Tool.

To update a record which is uploaded earlier on GST portal, fill in the updated details of the invoice/record in the worksheet and upload again with action as Add.

PI carefully go through Column ACTION, which depicts what will be done on upload of worksheet, while filing in the data in the utility. If Add is selected then the data will be added and if there is any existing data of same GSTIN, same will be replaced by the current data. If Delete is selected then the data existing of same GSTIN, will be deleted.

Note: Make sure to input complete details of invoice/record again and not just the row with updated data.

For Instance, if you see refer the screenshot in Q. no. 7 above in FAQ, suppose we need to do following correction:

- a) Invoice A0003, A0006 (0.25% to be updated to 3%) to be uploaded again with changed rate(s).
- b) Invoice A0004 to be updated with change dates (9 July to be changed to 19 July)
- c) Invoice A0007 and A0008 to be added to list.
- d) No change in Invoice A0001, A0002, A0005 (note: the invoice(s) which are to remain intact are to be uploaded again.)

Then we need to fill data in utility as given below:

| GSTIN of<br>Supplier | Invoice Number | Invoice date<br>(dd-mm-yyyy) | Invoice Value | Place Of Supply | Hevers<br>e<br>Charge | e               | Rate | Taxable Value | Integrated Tax | Central Tax  | State/UT Tax * | Cess       | Action |
|----------------------|----------------|------------------------------|---------------|-----------------|-----------------------|-----------------|------|---------------|----------------|--------------|----------------|------------|--------|
| 16AAATR0001A1ZK      | A0001          | 01-07-2018                   | ₹ 1,000,00    | 24-Guiarat      |                       | Type<br>Regular | 0.25 | ₹ 1,000,00    | ₹ 2.50         | <del>,</del> | ₹ -            | <i>7</i> - | Add    |
|                      | A0001          | 01-07-2018                   |               | 24-Guiarat      |                       | Regular         |      |               |                |              | ₹ -            | 7 -        | Add    |
|                      | A0001          | 01-07-2018                   |               | 24-Gujarat      | No                    | Regular         | 5.00 |               |                |              |                | <b>3</b> - | Add    |
| 37AAAAP2851A1ZZ      |                | 02-07-2018                   |               | 24-Gujarat      | No                    | Regular         |      | . ,,          |                |              |                | 7 -        | Add    |
| 37AAAAP2851A1ZZ      |                | 02-07-2018                   |               | 24-Gujarat      | No                    | Regular         |      |               |                |              | ₹ -            | <b>3</b> - | Add    |
| 19AAAWB0002A1ZN      |                | 05-07-2018                   |               | 24-Gujarat      | No                    | Regular         |      |               |                |              | ₹ -            | 7 -        | Add    |
| 19AAAWB0002A1ZN      |                | 05-07-2018                   |               | 24-Gujarat      | No                    | Regular         | 5    |               |                |              | ₹ -            | 7 -        | Add    |
| 06AAAHR1301A1Z5      |                | 19-07-2018                   |               | 24-Gujarat      | No                    | Regular         |      |               |                |              |                | <b>3</b> - | Add    |
|                      |                | 19-07-2018                   |               | 24-Gujarat      | No                    | Regular         |      | ₹ 44,000.00   |                |              |                | 7 -        | Add    |
| 05AAAUT0008A1ZC      |                | 11-07-2018                   |               | 24-Gujarat      |                       | Regular         |      | ,             |                |              | ₹ -            | <b>3</b> - | Add    |
| 16AAATR0195A1ZX      |                | 11-07-2018                   |               | 24-Gujarat      |                       | Regular         |      |               |                |              |                | 7 -        | Add    |
| 05AAAUT0006A1ZE      |                | 15-07-2018                   |               | 24-Guiarat      | No                    | Regular         | 0.25 |               |                |              | ₹ -            | ŧ -        | Add    |
| 05AAAUT0006A1ZE      |                | 15-07-2018                   |               | 24-Guiarat      | No                    | Regular         | 5    |               |                |              | ₹ -            | ₹ -        | Add    |
| 09AAAUP0009A1Z7      | A0008          | 21-07-2018                   |               | 24-Gujarat      | No                    | Regular         |      |               |                |              | ₹ -            | ₹ -        | Add    |
| 09AAAUP0009A1Z7      |                | 21-07-2018                   |               | 24-Gujarat      | No                    | Regular         |      |               |                |              | ₹ -            | ₹ -        | Add    |
| 09AAAUP0009A1Z7      | A0008          | 21-07-2018                   |               | 24-Gujarat      | No                    | Regular         |      |               |                |              | ₹ -            | ₹ -        | Add    |
| 09AAAUP0009A1Z7      | A0008          | 21-07-2018                   |               | 24-Gujarat      | No                    | Regular         | 18   |               |                |              | ₹ -            | ₹ -        | Add    |

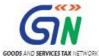

| no change |
|-----------|
| modified  |
| new added |

# 9) How to delete invoice records from a previously uploaded invoices in GSTR-4 by using Offline Tool?

The GSTR-4 sheet is to be uploaded again and select action as **DELETE** from dropdown placed at end of row against invoice records which need to be deleted.

# Note: Action column to be populated with one value only. Action Add and Delete cannot be part of same sheet.

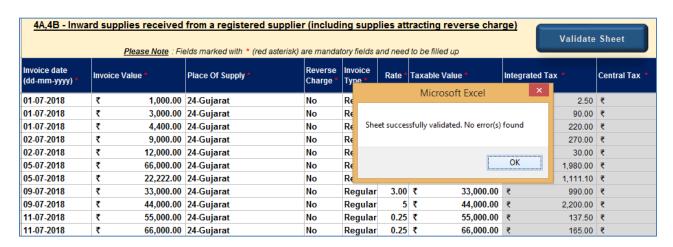

Scenario: If you refer screenshot in FAQ-8, following is to be done:

- a) Invoice A0007 to be deleted
- b) Invoice A0008 to be updated
- c) Invoice A0009 and invoice A0010 to be added.

#### This will be performed in two Sequential steps:

- A) Perform deletion of intended invoice details,
- B) Perform Addition / Update of records, the invoice(s) which are to remain intact are to be uploaded again.

A1→Since invoice A0007 is to be deleted, so only those 2 rows should be part of upload and action to be selected as DELETE,

A2-) Once all worksheets are highlighted with records to be deleted, a separate json to be uploaded

PS Please refer to Home worksheet for further information

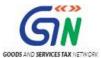

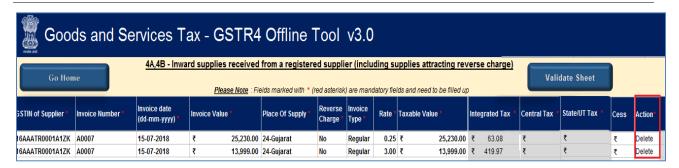

#### A3→ Once done click on validate sheet button

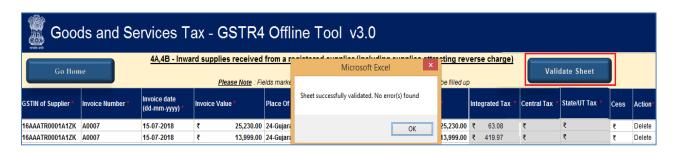

B1→In second step we will add new invoice (A0009, A0010) and modify invoice (A0008). Invoice A0001, A0002, A003, A004, A005 and A0006 are to remain intact.

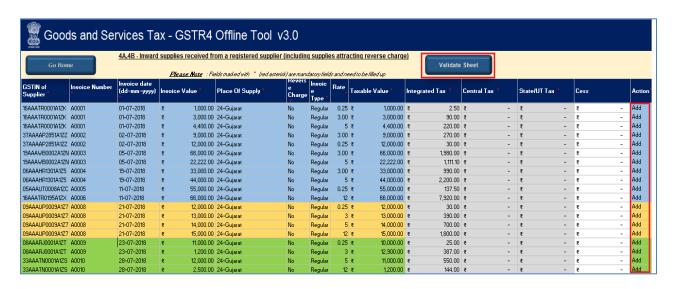

| no change |
|-----------|
| modified  |
| new added |

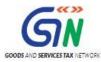

B2→Once done, click on **validate sheet** button, a successful Message should appear" Sheet **successfully Validated. No error(s) found.**"

Note: The action status column shows the status of records uploaded earlier on GST portal and can help taxpayer to identify records uploaded on GST portal and new details added in a worksheet.

- **10)** During the process of Deletion of invoice record, which sheet to be validated? Since Deletion of invoice is a step by step process, each sheet need to be validated separately.
- 11) What is the relevance of Get Summary button on home Page in an offline tool? The taxpayer after filling all details in the tiles, need to confirm that all data that is filled in various sheet is complete and correct for the tax filling period. When the taxpayer clicks on generate summary button, all the data entered in various tiles is taken as final and this action will generate Summary of invoices entered. The Taxpayer can see summary of all invoices added in sections (4A, 5b, 4D.etc) in one screen and review for its correctness. Once the taxpayer has reviewed the summary, taxpayer can go ahead and file GSTR- 4 on GST portal.

#### 12) What happens if the JSON file uploaded, errors out. What to do now?

If the uploaded JSON file on the GST portal errors out, status will be updated as 'Processed with Error'. Click the Download error report link to download the error report. Now Open GSTR4 Tool and go to Home Tab under the section Error File Handling, browse to the error JSON file. Open the error file. Only the error file with records not processed successfully would be available in the error JSON. The records processed successfully need not be uploaded again.

#### 13) How to download error file and correct error.

This file can be created after logging in and when uploaded json file is processed and error is shown in the upload tab.

In case of Error(s) in the GSTR-4 data uploaded, GST portal will generate an error file. Follow the below steps to correct errors and upload revised GSTR-4 return data on GST portal

- a) Generate error file after logging in and then Download the Error File and save it on your system.
- b) The downloaded file (returns\_<Date>\_R4\_<GSTIN>\_errorReport.json ) contains records processed with error on GST portal
- c) Now Open GSTR4 Tool and go to Home Tab and click on the button "Open Downloaded Error Json File " on the right. It will open a File dialog box
- d) Select the downloaded error file and click on open
- e) A message " Error File Successfully Opened" would be displayed Successful opening of file in offline tool

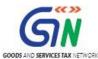

- f) Please navigate to each Worksheets and ensure all records from both the files have been successfully opened in tool
- g) Correct errors in records with error text in column 'GST Portal Validation errors' in each worksheet
- h) Validate each sheet and generate JSON to upload your revised data on GST portal.

#### 14) What to do with records that error out during upload?

Only the records which error out are to be corrected and have to be uploaded again. The records processed successfully need not be uploaded again. Correct the errors as mentioned in the column "GST Portal Validation Errors" in each sheet after making the corrections, upload the sheet again. Perform validation of individual worksheets, after each worksheet/ tab is successfully validated, click the Get Summary button to update the summary on Home tab. After generation of summary click on button 'Generate JSON File to upload' to generate JSON (.json).

For step by step method please see <u>Upload Generated JSON on GST Portal</u>

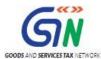

#### GSTR4 Offline Tool: An Overview

The Excel based GSTR4 Offline Tool is designed to help taxpayer to prepare their GSTR4 return offline.

Details for following sections of GSTR4 return can be added by taxpayer using the Offline Tool:

- Worksheet 4A&B (B2B) Inward supplies received from a registered supplier (including attracting reverse charge).
- Worksheet 5A (B2BA) Amendment of Inward Supplies received from a registered supplier (including attracting reverse charge).
- Worksheet 4C(B2BUR) Inward supplies received from unregistered supplier
- Worksheet 5A (B2BURA) Amendment of Inward supplies received from unregistered supplier
- Worksheet 4D(IMPS) Import of services
- Worksheet 5A(IMPSA) Amendment of Import of services.
- Worksheet 5B(CDNR) Debit Notes/Credit Notes (for registered)
- Worksheet 5C(CDNRA) Amendment of Debit Notes/Credit Notes (for registered)
- Worksheet 5B (CDNUR) Debit Notes/Credit Notes (for unregistered)
- Worksheet 5C(CDNURA) Amendment of Debit Notes/Credit Notes (for Unregistered)
- Worksheet 6(TXOS) -Tax on outward supplies made (Net of advance and goods returned)
- Worksheet 7(TXOSA) Amendments of Tax on outward supplies made (Net of advance and goods returned)
- Worksheet 8A(AT) Advance amount paid for reverse charge supplies in the tax period
- Worksheet 8A-II(ATA) Amendment of Advance amount paid for reverse charge supplies in the tax period
- Worksheet 8B(ATADJ) Advance amount on which tax was paid in earlier period but invoice has been received in the current period
- Worksheet 8B-II(ATADJA) Amendment of Advance amount on which tax was paid in earlier period but invoice has been received in the current period

**NOTE:** Table 5B. Debit Notes/ Credit Notes [original)] has been divided in two sub-sections Debit Notes / Credit Notes received from Registered and Unregistered person for ease of data entry.

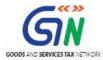

# 3. Downloading GSTR4 Offline Tool and Uploading GSTR4 details using offline tool

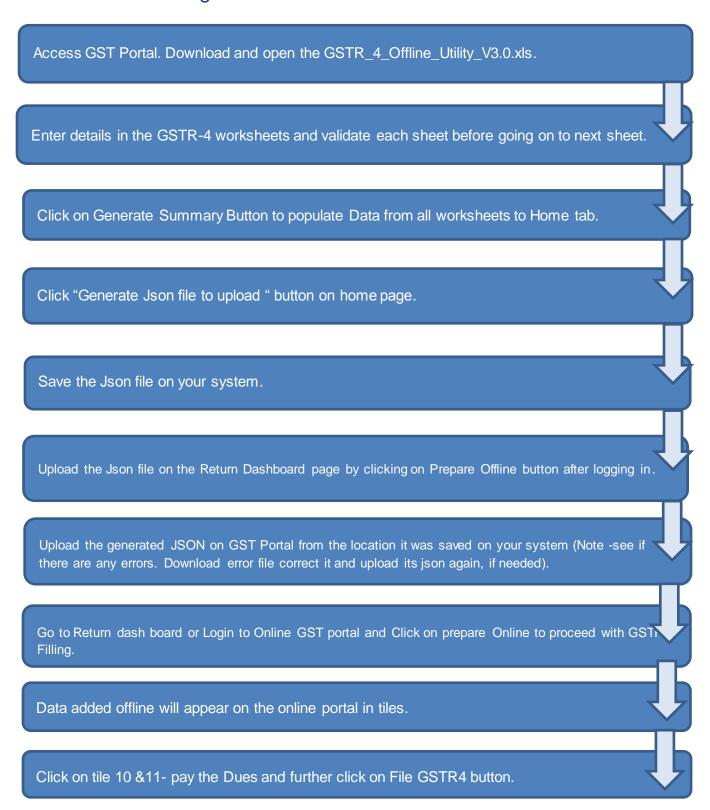

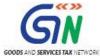

# 4. Downloading the GSTR4 Offline Tool

Downloading the GSTR4 Offline Tool is a one-time activity, however, it may require an update in future if the Tool is updated at the GST Portal. Please check the version of the offline Tool used by you with the one available for download on the GST Portal at regular intervals.

To download and install the GSTR4 Offline Tool to prepare the GSTR4 return offline, perform the following steps:

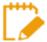

You can download the GSTR4 Offline Tool from the Portal without login to the GST Portal.

- Access the <a href="https://www.gst.gov.in/">https://www.gst.gov.in/</a> URL.
- 2. The GST Home page is displayed. Click the Downloads > Offline tools > GSTR4 Offline Tool.

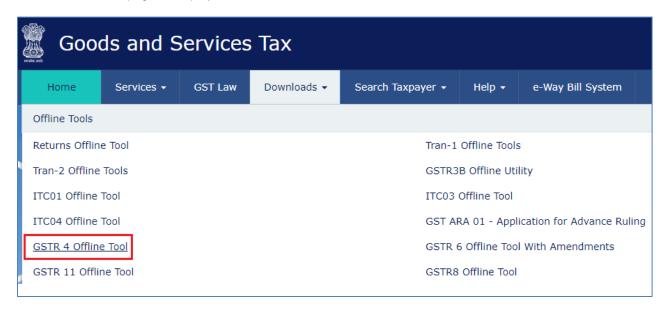

3. GSTR4 Downloads page opens up. Click Download.

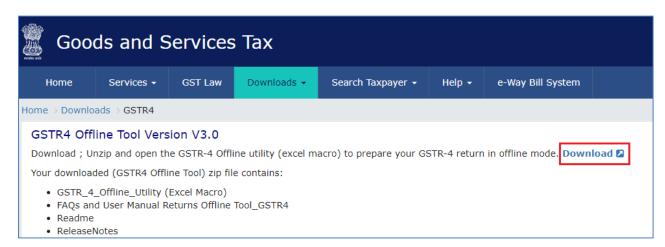

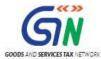

The GSTR4 Offline Tool is downloaded in Downloads folder.

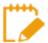

The download of the GSTR4 Offline Tool usually takes 2-3 minutes to download depending on the Internet speed.

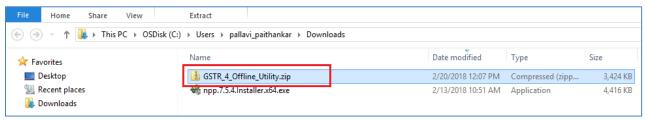

5. Before you Unzip and open the GSTR-4 offline tool, ensure that file is not corrupted.

To test if the file is corrupted or not, Match one of the values provided in your downloaded file with the ones mentioned under Downloads of GSTR-4. If there is an exact match, then your file is not corrupted. Else, download again.

To find the values provided in your downloaded file follow steps below:

a. Open Windows PowerShell,

To Start Windows PowerShell, use the Search box on the Start menu, and type **PowerShell**. Click Windows PowerShell.

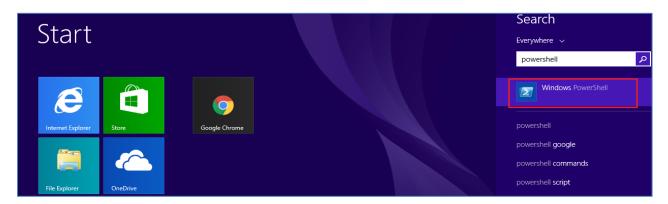

b. Window PowerShell opens.

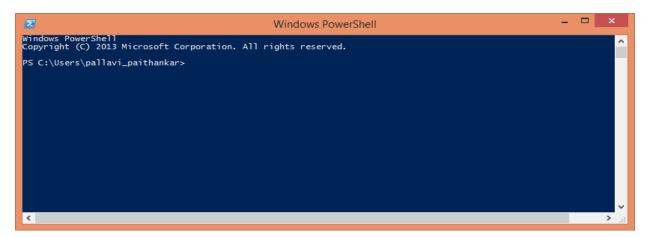

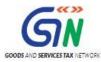

c. Provide the command in below format and enter.
 Command: Get-FileHash <<FileUrl>> Algorithm <<SHA256>>
 e.g. Get-FileHash C:\Users\Test\Downloads\GSTR\_4\_Offline\_Utility.zip -Algorithm SHA256

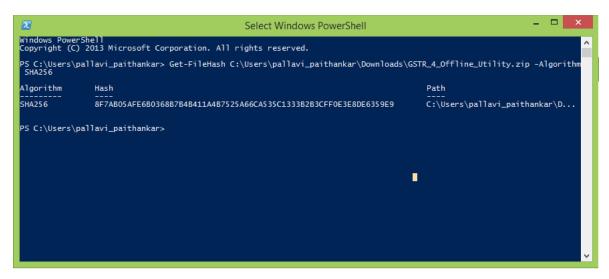

d. Compare the Hash value that you have received with the hash value provided in GSTR\_4\_Offline\_Utility downloads page.

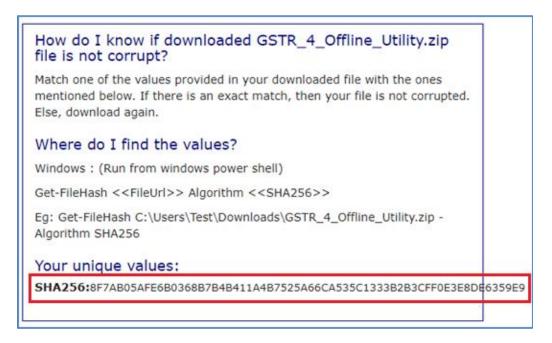

e. If the hash value matches, unzip the downloaded folder.

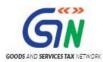

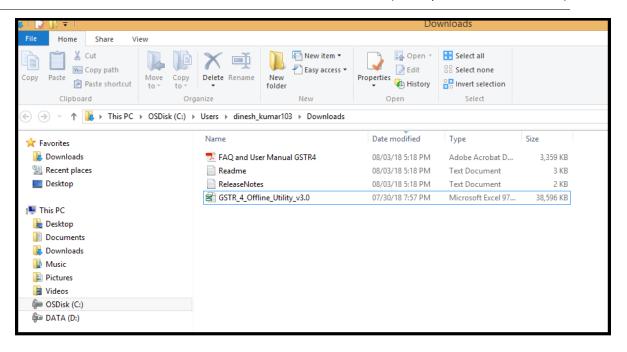

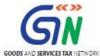

#### Installation of the GSTR4 Offline Tool

Once the download of the GSTR4 Offline Tool is complete, you need to unzip these downloaded files on your machine.

 Unzip the downloaded files and extract the files from the downloaded zip folder GSTR\_4\_Offline\_Utility\_v3.0.zip. Zip folder consists of the GSTR4\_Excel\_Utility\_v3.0 file as shown in the screenshot below.

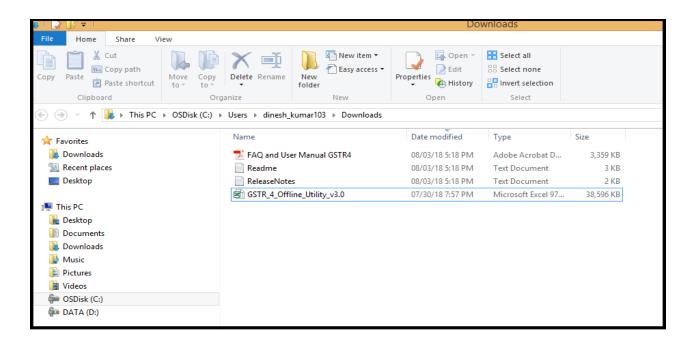

- 2. Double click the GSTR4\_Excel\_Utility\_v3.0.xls.
- Click the Enable Editing button in the excel sheet.
- 4. Click the Enable Content button in the excel sheet.

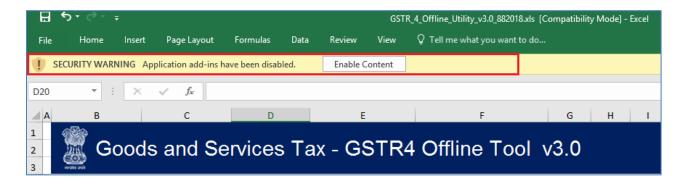

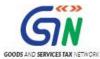

# 6. How to Prepare GSTR4 Return through Offline Tool

Let us take an example where you need to prepare the **GSTR4 return** for the Financial Year **2018-19** and Return Filing Period as **Apr-Jun** on the GST Portal using the GSTR4 Offline Tool. To prepare the GSTR4 Return, you need to perform following steps:

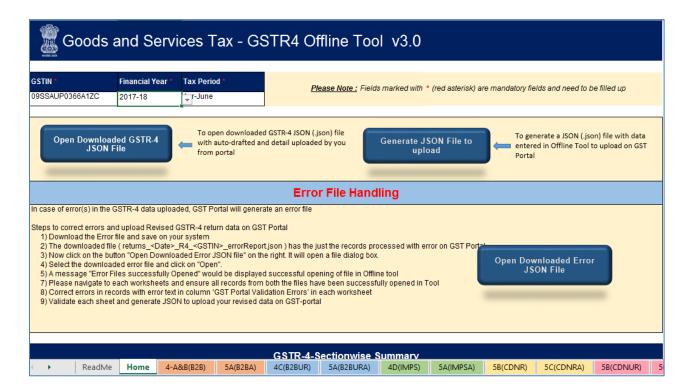

- A. Enter details in the GSTR4 worksheet of GSTR4 Return Tool.
- B. Validate the details entered using 'Validate Sheet' button.
- C. Generate JSON (json) file using 'Generate JSON File to upload'.
- D. Upload Generated JSON on GST Portal
- E. Error handling of GSTR4 filling
- F. Open Downloaded Return File for GSTR4

The above mentioned steps will be explained in detail in below part of document

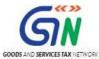

#### A. Enter details in the GSTR4 worksheet of GSTR4 Offline Tool

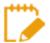

Please ensure that you download the latest version of GSTR4 Offline Tool from the GST portal. https://www.gst.gov.in/download/returns

1. Launch GSTR4 Excel based Offline Tool and navigate to worksheets.

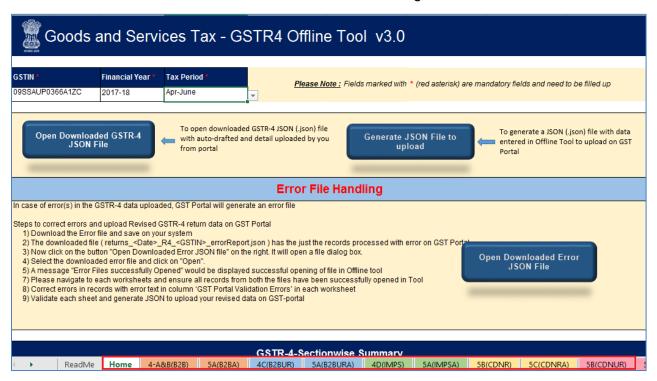

Click **Read Me** tab. Read Me tab provides the Introduction to Excel Based GSTR4 Offline Tool in brief.

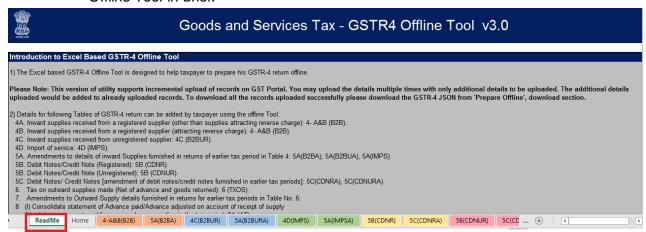

- Once you read details in Read Me tab, move to next tab Home.
- 4. In the GSTIN field, enter the **GSTIN**.

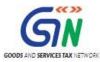

 In the Financial Year and Tax Period field, enter the Financial Year (2017-18, 2018-19, 2019-20, 2020-21) and Tax Period (Apr-Jun, July-Sep, Oct-Dec, Jan-Mar) from the drop-down list.

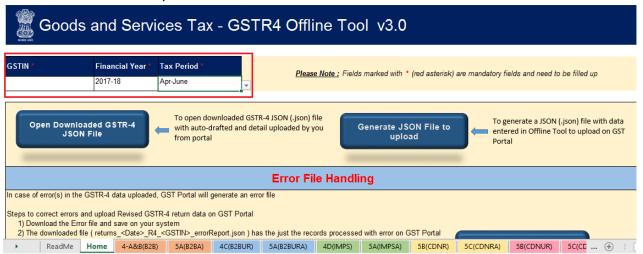

6. Add the invoice details in Offline tool in each worksheet. PI carefully go through Column ACTION, which depicts what will be done on upload of worksheet. If Add is selected then the data will be added and if there is any existing data of same GSTIN, same will be replaced by the current data. If Delete is selected then the data existing of same GSTIN, will be deleted.

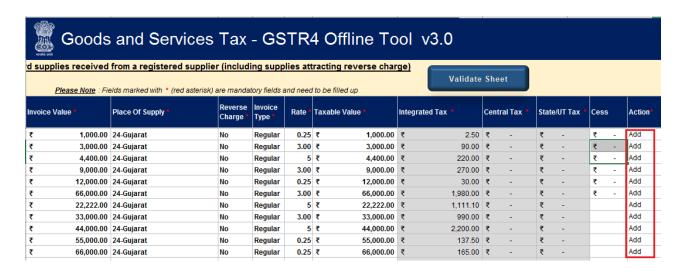

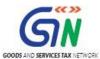

#### 7. Details which is to be added in each worksheet is mentioned below:

# a. Worksheet **4 - A&B(B2B)** - Inward Supplies received from a registered supplier (attracting reverse charge)

| Field name          | Help Instruction                                                                                                    |
|---------------------|----------------------------------------------------------------------------------------------------|
| GSTIN of Supplier * | Enter the GSTIN of the supplier . E.g. 05AEJPP8087R1ZF. Please check that the registration is active on the date of the  |
| Invoice Number *    | Enter the Invoice number of invoices issued by registered supplier. Ensure that the format is alpha-numeric with allowed |
| Invoice date        | Enter date of invoice in DD-MM-YYYY. E.g. 24-07-2017. The date should not be earlier than 01-07-2017 or registration     |
| (dd-mm-yyyy) *      | as composition dealer and later than last date of selected Tax period or the Opting-out of composition whichever is      |
| Invoice Value *     | Enter the total value indicated in the invoice of the received goods or services- with 2 decimal Digits.                 |
| Place Of Supply *   | Select the code of the state from drop down list for the place of supply.                                                |
| Reverse Charge *    | Select 'Yes' for supplies attracting reverse charge and 'No' for inward supplies other than reverse charge.              |
| Invoice Type *      | Select invoice type as Regular                                                                                           |
| Rate *              | Select the combined (State tax + Central tax) or the integrated tax, as applicable.                                      |
| Taxable Value *     | Enter the taxable value of the received goods or services for each rate line item - with 2 decimal Digits, The taxable   |
| Integrated Tax *    | It is auto calculated based on the Place of Supply , Rate and Taxable value                                              |
| Central Tax *       | It is auto calculated based on the Place of Supply , Rate and Taxable value                                              |
| State/UT Tax *      | It is auto calculated based on the Place of Supply , Rate and Taxable value                                              |
| Cess                | Enter the total Cess amount paid.                                                                                        |
| Action *            | Select "Add" to mark as add the record on GST Portal and "Delete" to mark as delete the record uploaded earlier on       |

### b. Worksheet 5A (B2BA) - Amendment of inward Supplies received from a registered supplier

| Original GSTIN of Supplier *            | Enter the GSTIN of the supplier for which invoice is issued in previous quarter. E.g. 05AEJPP8087R1ZF. Please check                                                                                                    |
|-----------------------------------------|----------------------------------------------------------------------------------------------------|
| Original Invoice Number *               | Enter the Invoice number of invoices issued by registered supplier which taxpayer wants to revise. Ensure that the format is alpha-numeric with allowed special characters of slash(/) and dash(-). The total number of characters should not be |
| Original Invoice date<br>(dd-mm-yyyy) * | Enter date of invoice in DD-MM-YYYY. E.g. 24-07-2017. The date should not be earlier than 01-07-2017 or registration as composition dealer and later than last date of selected Tax period or the Opting-out of composition whichever is earlier |
| Invoice Number *                        | Enter the Invoice number of invoices issued by registered supplier. Ensure that the format is alpha-numeric with allowed                                                                                                    |
| Invoice date(dd-mm-yyyy) *              | Enter date of invoice in DD-MM-YYYY. E.g. 24-07-2017. The date should not be earlier than 01-07-2017 or registration                                                                                                    |
| Invoice Value *                         | Enter the total value indicated in the invoice of the received goods or services- with 2 decimal Digits.                                                                                                    |
| Place Of Supply *                       | Select the code of the state from drop down list for the place of supply.                                                                                                    |
| Reverse Charge *                        | Select 'Yes' for supplies attracting reverse charge and 'No' for inward supplies other than reverse charge.                                                                                                    |
| Invoice Type *                          | Select invoice type as Regular                                                                                                    |
| Rate *                                  | Select the combined (State tax + Central tax) or the integrated tax, as applicable.                                                                                                    |
| Taxable Value *                         | Enter the taxable value of the received goods or services for each rate line item - with 2 decimal Digits, The taxable                                                                                                    |
| Integrated Tax *                        | It is auto calculated based on the Place of Supply , Rate and Taxable value                                                                                                    |
| Central Tax *                           | It is auto calculated based on the Place of Supply , Rate and Taxable value                                                                                                    |
| State/UT Tax *                          | It is auto calculated based on the Place of Supply , Rate and Taxable value                                                                                                    |
| Cess                                    | Enter the total Cess amount paid.                                                                                                    |
| Action *                                | Select "Add" to mark as add the record on GST Portal and "Delete" to mark as delete the record uploaded earlier on                                                                                                    |

#### c. Worksheet 4C(B2BUR)- Inward Supplies received from an unregistered supplier

| Invoice Number*   | Enter the Invoice number of invoices issued to Unregistered Supplier for supplies received. Ensure that the format is  |
|-------------------|----------------------------------------------------------------------------------------------------|
| Invoice date      | Enter date of invoice in DD-MM-YYYY. E.g. 24-07-2017. The date should not be earlier than 01-07-2017 or registration   |
| (dd-mm-yyyy) *    | as composition dealer and later than last date of selected Tax period or the Opting-out of composition whichever is    |
| Invoice Value *   | Enter the total value indicated in the invoice of the received goods or services- with 2 decimal Digits.               |
| Place Of Supply * | Select the code of the state from drop down list for the applicable place of supply.                                   |
| Supply Type *     | Select from drop down to declare the supply type as inter state or intra state                                         |
| Rate *            | Select the combined (State tax + Central tax) or the integrated tax, as applicable.                                    |
| Taxable Value *   | Enter the taxable value of the received goods or services for each rate line item - with 2 decimal Digits, The taxable |
| Integrated Tax *  | It is auto calculated based on the Supply type ,Rate and Taxable value                                                 |
| Central Tax *     | It is auto calculated based on the Supply type , Rate and Taxable value                                                |
| State/UT Tax *    | It is auto calculated based on the Supply type , Rate and Taxable value                                                |
| Cess              | Enter the total Cess amount paid.                                                                                      |
| Action *          | Select "Add" to mark as add the record on GST Portal and "Delete" to mark as delete the record uploaded earlier on     |

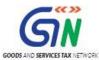

# d. Worksheet **5A(B2BURA)** – Amendment of Inward Supplies received from an unregistered supplier

| Original Invoice Number * | Enter the Invoice number of invoices issued by registered supplier which taxpayer wants to revise. Ensure that the                                                               |
|---------------------------|----------------------------------------------------------------------------------------------------|
| Original Invoice date     | Enter date of invoice in DD-MM-YYYY. E.g. 24-07-2017. The date should not be earlier than 01-07-2017 or registration                                                             |
| (dd-mm-yyyy) *            | as composition dealer and later than last date of selected Tax period or the Opting-out of composition whichever is                                                              |
| Invoice Number *          | Enter the Invoice number of invoices issued to Unregistered Supplier for supplies received. Ensure that the format is                                                            |
| Invoice date              | Enter date of invoice in DD-MM-YYYY. E.g. 24-07-2017. The date should not be earlier than 01-07-2017 or registration                                                             |
| (dd-mm-yyyy) *            | as composition dealer and later than last date of selected Tax period or the Opting-out of composition whichever is                                                              |
| Invoice Value *           | Enter the total value indicated in the invoice of the received goods or services- with 2 decimal Digits.                                                                         |
| Place Of Supply *         | Select the code of the state from drop down list for the applicable place of supply.                                                                                             |
| Supply Type *             | Select from drop down to declare the supply type as inter state or intra state                                                                                                   |
| Rate *                    | Select the combined (State tax + Central tax) or the integrated tax, as applicable.                                                                                              |
| Taxable Value *           | Enter the taxable value of the received goods or services for each rate line item - with 2 decimal Digits, The taxable value has to be computed as per GST valuation provisions. |
| Integrated Tax *          | It is auto calculated based on the Supply type , Rate and Taxable value                                                                                                    |
| Central Tax *             | It is auto calculated based on the Supply type , Rate and Taxable value                                                                                                    |
| State/UT Tax *            | It is auto calculated based on the Supply type ,Rate and Taxable value                                                                                                    |
| Cess                      | Enter the total Cess amount paid.                                                                                                    |
| Action *                  | Select "Add" to mark as add the record on GST Portal and "Delete" to mark as delete the record uploaded earlier on                                                               |

### e. Worksheet 4D(IMPS) - Import of Services

| Invoice Number*   | Enter the Invoice number of invoices for import of services. Ensure that the format is alpha-numeric with allowed special  |
|-------------------|----------------------------------------------------------------------------------------------------|
| Invoice date      | Enter date of invoice in DD-MM-YYYY. E.g. 24-07-2017. The date should not be earlier than 01-07-2017 or registration       |
| (dd-mm-yyyy) *    | as composition dealer and later than last date of selected Tax period or the Opting-out of composition whichever is        |
| Invoice Value *   | Enter the total value indicated in the invoice of the received services- with 2 decimal Digits.                            |
| Place Of Supply * | Select the code of the state from drop down list for the place of supply.                                                  |
| Rate *            | Select the integrated tax rate, as applicable.                                                                             |
| Taxable Value *   | Enter the taxable value of the received services for each rate line item - with 2 decimal Digits, The taxable value has to |
| Integrated Tax *  | It is auto calculated based on Rate and Taxable value                                                                      |
| Cess              | Enter the total Cess amount paid.                                                                                          |
| Action *          | Select "Add" to mark as add the record on GST Portal and "Delete" to mark as delete the record uploaded earlier on         |

# f. Worksheet **5A (IMPSA) -** Amendment of Import of Service

| Original Invoice Number * | Enter the Invoice number of invoices issued by registered supplier which taxpayer wants to revise. Ensure that the format     |
|---------------------------|----------------------------------------------------------------------------------------------------|
| Original Invoice date     | Enter date of invoice in DD-MM-YYYY. E.g. 24-07-2017. The date should not be earlier than 01-07-2017 or registration          |
| (dd-mm-yyyy) *            | as composition dealer and later than last date of selected Tax period or the Opting-out of composition whichever is           |
| Invoice Number *          | Enter the Invoice number of invoices for import of services. Ensure that the format is alpha-numeric with allowed special     |
| Invoice date              | Enter date of invoice in DD-MM-YYYY. E.g. 24-07-2017. The date should not be earlier than 01-07-2017 or registration          |
| (dd-mm-yyyy) *            | as composition dealer and later than last date of selected Tax period or the Opting-out of composition whichever is           |
| Invoice Value *           | Enter the total value indicated in the invoice of the received services- with 2 decimal Digits.                               |
| Place Of Supply *         | Select the code of the state from drop down list for the place of supply.                                                     |
| Rate *                    | Select the integrated tax rate, as applicable.                                                                                |
| Taxable Value *           | Enter the taxable value of the received services for each rate line item - with 2 decimal Digits, The taxable value has to    |
| Integrated Tax *          | It is auto calculated based on Rate and Taxable value                                                                         |
| Cess                      | Enter the total Cess amount paid.                                                                                             |
| Action *                  | Select "Add" to mark as add the record on GST Portal and "Delete" to mark as delete the record uploaded earlier on GST Portal |

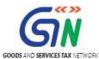

## g. Worksheet **5B(CDNR)** - Debit Notes/Credit Notes (for registered)

| GSTIN of Supplier *                             | Enter the GSTIN of the supplier . E.g. 05AEJPP8087R1ZF.                                                                |
|-------------------------------------------------|----------------------------------------------------------------------------------------------------|
| Note / Refund Voucher Number *                  | Enter the credit or debit note number. Ensure that the format is alpha-numeric with allowed special characters of      |
| Note / Refund Voucher date                      | Enter credit/debit note date in DD-MM-YYY. The Note date should not be earlier than 01-07-2017 and later than last     |
| (dd-mm-yyyy) * invoice / Payment voucner number | date of selected Tax period                                                                                            |
| * *                                             | Enter original invoice number reported in B2B section of earlier period/current tax period for GST period or pre-GST   |
| Invoice / Payment Voucher date                  | Enter the original invoice/advance voucher date in DD-MM-YYYY. E.g. 24-07-2017. The date should not be earlier         |
| (dd-mm-yyyy) *                                  | than 01-07-2017 or registration as composition dealer and later than last date of selected Tax period or the Opting    |
| Document Type *                                 | In the document Type column, Select Debit note, credit note                                                            |
| Supply Type *                                   | Declare the type of supply as inter or intra state                                                                     |
| Reverse Charge *                                | Select 'Yes' for Notes relating to supplies attracting reverse charge and 'No' Notes relating to inward supplies other |
| Note / Refund Voucher Value *                   | Amount should be up to 2 decimal digits.                                                                               |
| Rate *                                          | Select the combined (State tax + Central tax) or the integrated tax, as applicable.                                    |
| Taxable Value *                                 | Enter the taxable value of the received goods or services for each rate line item - with 2 decimal Digits, The taxable |
| Integrated Tax *                                | It is auto calculated based on the Supply Type, Rate and Taxable value                                                 |
| Central Tax *                                   | It is auto calculated based on the Supply Type, Rate and Taxable value                                                 |
| State / UT Tax *                                | It is auto calculated based on the Supply Type, Rate and Taxable value                                                 |
| Cess                                            | Enter the total Cess amount paid.                                                                                      |
| Action *                                        | Select "Add" to mark as add the record on GST Portal and "Delete" to mark as delete the record uploaded earlier on     |

# h. Worksheet **5C(CDNRA)** – Amendment of Debit Notes/Credit notes (for registered)

| Original GSTIN of Supplier *                       | Enter the GSTIN of the supplier for which invoice is issued in previous quarter. E.g. 05AEJPP8087R1ZF.                 |
|----------------------------------------------------|----------------------------------------------------------------------------------------------------|
| Original Note / Refund Voucher                     | Enter the credit or debit note number which needs to be revised. Ensure that the format is alpha-numeric with          |
| Number *                                           | allowed special characters of slash(/) and dash(-) of maximum length of 16 characters.                                 |
| Original Note / Refund Voucher date                | Enter credit/debit note date in DD-MM-YYY. The Note date should not be earlier than 01-07-2017 and later than last     |
| (dd-mm-yyyy) *                                     | date of selected Tax period                                                                                            |
| Note / Refund Voucher Number *                     | Enter the credit or debit note number. Ensure that the format is alpha-numeric with allowed special characters of      |
| Note / Refund Voucher date                         | Enter credit/debit note date in DD-MM-YYY. The Note date should not be earlier than 01-07-2017 and later than last     |
| (dd-mm-yyyy) *<br>invoice / Payment voucner number | date of selected Tax period                                                                                            |
| mvoice / Payment voucher number                    | Enter original invoice number reported in B2B section of earlier period/current tax period for GST period or pre-GST   |
| Invoice / Payment Voucher date                     | Enter the original invoice/advance voucher date in DD-MM-YYYY. E.g. 24-07-2017. The date should not be earlier         |
| (dd-mm-yyyy) *                                     | than 01-07-2017 or registration as composition dealer and later than last date of selected Tax period or the Opting-   |
| Document Type *                                    | In the document Type column, Select Debit note, credit note                                                            |
| Supply Type *                                      | Declare the type of supply as inter or intra state                                                                     |
| Reverse Charge *                                   | Select 'Yes' for Notes relating to supplies attracting reverse charge and 'No' Notes relating to inward supplies other |
| Reverse Charge                                     | than reverse charge.                                                                                                   |
| Note / Refund Voucher Value *                      | Amount should be up to 2 decimal digits.                                                                               |
| Rate *                                             | Select the combined (State tax + Central tax) or the integrated tax, as applicable.                                    |
| Taxable Value *                                    | Enter the taxable value of the received goods or services for each rate line item - with 2 decimal Digits, The taxable |
| Integrated Tax *                                   | It is auto calculated based on the Supply Type, Rate and Taxable value                                                 |
| Central Tax *                                      | It is auto calculated based on the Supply Type, Rate and Taxable value                                                 |
| State / UT Tax *                                   | It is auto calculated based on the Supply Type, Rate and Taxable value                                                 |
| Cess                                               | Enter the total Cess amount paid.                                                                                      |
| Action *                                           | Select "Add" to mark as add the record on GST Portal and "Delete" to mark as delete the record uploaded earlier on     |

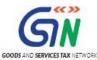

### i. Worksheet **5B(CDNUR)** - Debit Notes/Credit Notes (for unregistered)

| Action *                          | Select "Add" to add the invoices and "Delete" to delete invoices.                                                      |
|-----------------------------------|----------------------------------------------------------------------------------------------------|
| Note / Refund Voucher date        | Enter credit/debit note date in DD-MM-YYY. The Note date should not be earlier than 01-07-2017 and later than last     |
| (dd-mm-vvvv) *                    | date of selected Tay period                                                                                            |
| Invoice / Advance Payment Voucher | Enter original invoice number Reported in B2BUR/IMPS section of earlier/current tax period for GST period or pre-      |
| Number *                          | GST period against which credit/debit note is issued                                                                   |
| Invoice / Advance Payment Voucher | Enter the original invoice/advance voucher date in DD-MM-YYYY. E.g. 24-07-2017. The date should not be earlier         |
| date (dd-mm-yyyy) *               | than 01-07-2017 or registration as composition dealer and later than last date of selected Tax period or the Opting-   |
| Document Type *                   | In the document Type column, Select Debit note or credit note                                                          |
| Supply Type *                     | Declare the type of supply as inter or intra state                                                                     |
| Inward Supply Type *              | Select if the inward supply type is Inward supplies received from an unregistered supplier (B2BUR) or Import of        |
| Note / Refund Voucher Value *     | Amount should be up to 2 decimal digits.                                                                               |
| Rate *                            | Select the combined (State tax + Central tax) or the integrated tax, as applicable.                                    |
| Taxable Value *                   | Enter the taxable value of the received goods or services for each rate line item - with 2 decimal Digits, The taxable |
| Integrated Tax *                  | It is auto calculated based on the Supply Type , Rate and Taxable value                                                |
| Central Tax *                     | It is auto calculated based on the Supply Type ,Rate and Taxable value                                                 |
| State / UT Tax *                  | It is auto calculated based on the Supply Type , Rate and Taxable value                                                |
| Cess                              | Enter the total Cess amount paid.                                                                                      |
| Action *                          | Select "Add" to mark as add the record on GST Portal and "Delete" to mark as delete the record uploaded earlier on     |

### j. Worksheet **5C (CDNURA)** – Amendment of Debit Notes/Credit Notes (for Unregistered)

| Original Inward Supply Type *     | Select if the inward supply type is Inward supplies received from an unregistered supplier (B2BUR) or Import of        |
|-----------------------------------|----------------------------------------------------------------------------------------------------|
| Original Note / Refund Voucher    | Enter the credit or debit note number which needs to be revised. Ensure that the format is alpha-numeric with          |
| Number *                          | allowed special characters of slash(/) and dash(-) of maximum length of 16 characters.                                 |
| •                                 | Enter credit/debit note date in DD-MM-YYY. The Note date should not be earlier than 01-07-2017 and later than last     |
| (dd-mm-yyyy) *                    | date of selected Tax period                                                                                            |
| Note / Refund Voucher Number *    | Enter the credit or debit note number. Ensure that the format is alpha-numeric with allowed special characters of      |
| Note / Refund Voucher date        | Enter credit/debit note date in DD-MM-YYY. The Note date should not be earlier than 01-07-2017 and later than last     |
| (dd-mm-yyyy) *                    | date of selected Tax period                                                                                            |
|                                   | Enter original invoice number Reported in B2BUR/IMPS section of earlier/current tax period for GST period or pre-      |
| Number *                          | GST period against which credit/debit note is issued.                                                                  |
| Invoice / Advance Payment Voucher | Enter the original invoice/advance voucher date in DD-MM-YYYY. E.g. 24-07-2017. The date should not be earlier         |
| date                              | than 01-07-2017 or registration as composition dealer and later than last date of selected Tax period or the Opting-   |
| (dd-mm-yyyy) *                    | out of composition whichever is earlier for GST notes: for Pre-GST Notes the date can be earlier than 1-07-2017        |
| Document Type *                   | In the document Type column, Select Debit note or credit note                                                          |
| Supply Type *                     | Declare the type of supply as inter or intra state                                                                     |
| Note / Refund Voucher Value *     | Amount should be up to 2 decimal digits.                                                                               |
| Rate *                            | Select the combined (State tax + Central tax) or the integrated tax, as applicable.                                    |
| Taxable Value *                   | Enter the taxable value of the received goods or services for each rate line item - with 2 decimal Digits, The taxable |
| Integrated Tax *                  | It is auto calculated based on the Supply Type,Rate and Taxable value                                                  |
| Central Tax *                     | It is auto calculated based on the Supply Type , Rate and Taxable value                                                |
| State / UT Tax *                  | It is auto calculated based on the Supply Type,Rate and Taxable value                                                  |
| Cess                              | Enter the total Cess amount paid.                                                                                      |
| Action *                          | Select "Add" to mark as add the record on GST Portal and "Delete" to mark as delete the record uploaded earlier on     |

### k. Worksheet 6(TXOS) - Tax on outward supplies made (Net of advance & goods returned)

| Rate of Tax *  | Select the Rate of Tax as per the Business Type                                                            |
|----------------|----------------------------------------------------------------------------------------------------|
| Turnover *     | Declare the total amount of outward supplies made(Net of advance and goods returned) till 2 decimal places |
| Central Tax *  | It is auto calculated based on the Rate of Tax and Turnover                                                |
| State/UT Tax * | It is auto calculated based on the Rate of Tax and Turnover                                                |

I. Worksheet **7(TXOSA)** - Amendment of Tax on outward supplies made under reverse charge. It is mandatory to put turnover against each rate. It may be entered as 'Zero' for rates not applicable.

| Original Tax Period*   | Select the tax period for which amendment needs to be made.                                                        |
|------------------------|----------------------------------------------------------------------------------------------------|
| Financial Year *       | Select the financial year.                                                                                         |
| Original Rate of Tax * | Select the Rate of Tax as per the Business Type which needs to be revised.                                         |
| Turnover *             | Declare the total amount of outward supplies made(Net of advance and goods returned) till 2 decimal places         |
| Central Tax *          | It is auto calculated based on the Rate of Tax and Turnover                                                        |
| State/UT Tax *         | It is auto calculated based on the Rate of Tax and Turnover                                                        |
| Action *               | Select "Add" to mark as add the record on GST Portal and "Delete" to mark as delete the record uploaded earlier on |

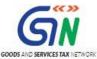

#### m. Worksheet 8A(AT) Advance amount paid for reverse charge supplies in the tax period

| Place of supply *    | Select the code of the state from drop down list for the place of supply.                                          |
|----------------------|----------------------------------------------------------------------------------------------------|
| Supply Type *        | Declare the type of supply as inter or intra state                                                                 |
| Rate *               | Enter the combined (State tax + Central tax) or the integrated tax rate.                                           |
| Gross Advance Paid * | Enter the amount of advance received excluding the tax portion.                                                    |
| Integrated Tax *     | It is auto calculated based on the Supply Type, Rate and Gross Advance Paid                                        |
| Central Tax *        | It is auto calculated based on the Supply Type, Rate and Gross Advance Paid                                        |
| State/ UT Tax *      | It is auto calculated based on the Supply Type, Rate and Gross Advance Paid                                        |
| Cess                 | Enter the total Cess amount paid.                                                                                  |
| Action *             | Select "Add" to mark as add the record on GST Portal and "Delete" to mark as delete the record uploaded earlier on |

# n. Worksheet **8A-II (ATA)** - Amendment of Advance amount paid for reverse charge supplies in the tax period

| Original Tax Period*       | Select the tax period for which amendment needs to be made.                                                                   |
|----------------------------|----------------------------------------------------------------------------------------------------|
| Financial Year *           | Select the financial year.                                                                                                    |
| Original Place of supply * | Select the code of the state from drop down list for the place of supply.                                                     |
| Original Supply Type *     | Declare the type of supply as inter or intra state                                                                            |
| Rate *                     | Enter the combined (State tax + Central tax) or the integrated tax rate.                                                      |
| Gross Advance Paid *       | Enter the amount of advance received excluding the tax portion.                                                               |
| Integrated Tax *           | It is auto calculated based on the Supply Type, Rate and Gross Advance Paid                                                   |
| Central Tax *              | It is auto calculated based on the Supply Type, Rate and Gross Advance Paid                                                   |
| State/ UT Tax *            | It is auto calculated based on the Supply Type, Rate and Gross Advance Paid                                                   |
| Cess                       | Enter the total Cess amount paid.                                                                                             |
| Action *                   | Select "Add" to mark as add the record on GST Portal and "Delete" to mark as delete the record uploaded earlier on GST Portal |

# o. Worksheet **8B(ATADJ)** Advance amount on which tax was paid in earlier period but invoice has been received in the current period

| Place of supply *    | Select the code of the state from drop down list for the place of supply.                                          |
|----------------------|----------------------------------------------------------------------------------------------------|
| Supply Type *        | Declare the type of supply as inter or intra state                                                                 |
| Rate *               | Enter the combined (State tax + Central tax) or the integrated tax rate.                                           |
| Gross Advance Paid * | Enter the amount of advance received excluding the tax portion.                                                    |
| Integrated Tax *     | It is auto calculated based on the Supply Type, Rate and Gross Advance Paid                                        |
| Central Tax *        | It is auto calculated based on the Supply Type, Rate and Gross Advance Paid                                        |
| State/ UT Tax *      | It is auto calculated based on the Supply Type, Rate and Gross Advance Paid                                        |
| Cess                 | Enter the total Cess amount paid.                                                                                  |
| Action *             | Select "Add" to mark as add the record on GST Portal and "Delete" to mark as delete the record uploaded earlier on |

# p. Worksheet **8B-II(ATADJ)** Amendments of Advance Amount on which tax was paid in earlier period but invoice has been received in the current period.

| Original Tax Period*       | Select the tax period for which amendment needs to be made.                                                        |
|----------------------------|----------------------------------------------------------------------------------------------------|
| Financial Year *           | Select the financial year.                                                                                         |
| Original Place of supply * | Select the code of the state from drop down list for the place of supply.                                          |
| Original Supply Type *     | Declare the type of supply as inter or intra state                                                                 |
| Rate *                     | Enter the combined (State tax + Central tax) or the integrated tax rate.                                           |
| Gross Advance Paid *       | Enter the amount of advance received excluding the tax portion.                                                    |
| Integrated Tax *           | It is auto calculated based on the Supply Type, Rate and Gross Advance Paid                                        |
| Central Tax *              | It is auto calculated based on the Supply Type, Rate and Gross Advance Paid                                        |
| State/ UT Tax *            | It is auto calculated based on the Supply Type, Rate and Gross Advance Paid                                        |
| Cess                       | Enter the total Cess amount paid.                                                                                  |
| Action *                   | Select "Add" to mark as add the record on GST Portal and "Delete" to mark as delete the record uploaded earlier on |

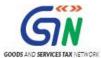

### B. Validate Details Entered using Validate Sheet Button

Add Records in the worksheet and use the column Action and mark each row as add.

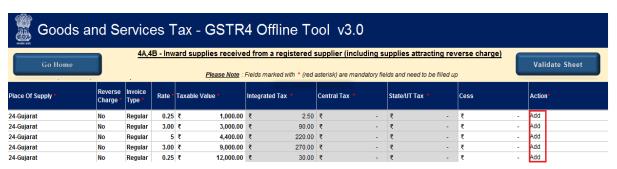

- 2. Invoice records can be added as shown in pic above, the details to be entered and ACTION add to be selected for each record to be added.
- 3. Once all details are entered in the worksheet, click the **Validate Sheet** button to validate the GSTR4 worksheet.

Note: Each worksheet needs to be validated separately.

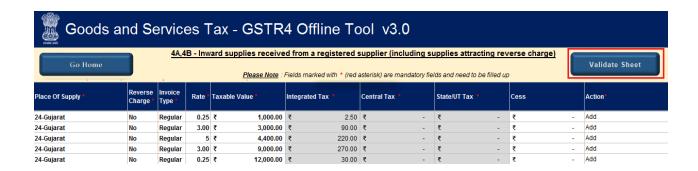

#### In case of successful validation:

4. A pop-up message 'Sheet successfully validated. No error(s) found' is displayed and it means that the sheet is validated and you can proceed to generate the JSON (json) file. Click the **OK** button.

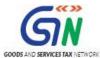

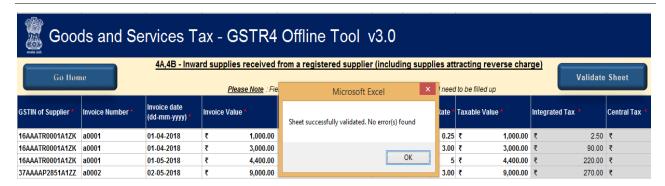

5. In case of unsuccessful validation, a pop-up is displayed with error message. Click the **OK** button.

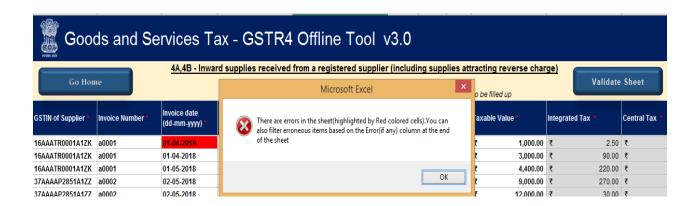

6. The "Sheet Validation Errors" Column is updated with the error message.

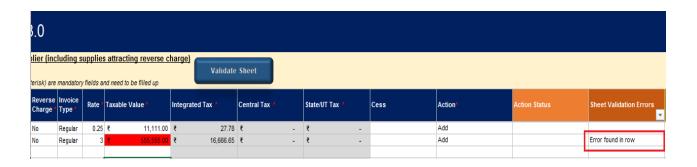

7. In case of validation failure; check for cells that have failed validation and correct errors as per help text.

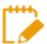

To view the comments for fields with errors, you can click the **Review** tab > **Show All Comments** link.

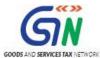

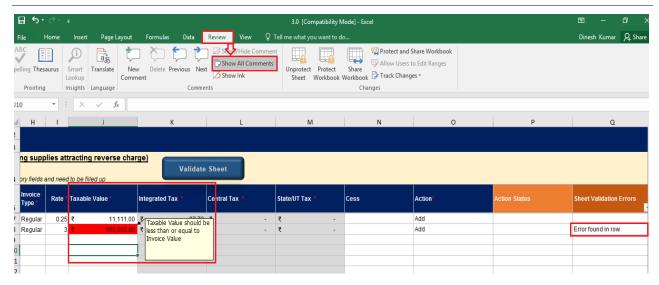

8. The rows with error on the current worksheet need to be revisited and error need to be rectified.

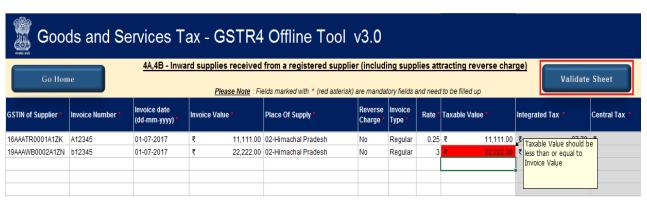

Click the Validate Sheet button again, after all error is rectified.

9. A pop-up message 'Sheet successfully validated. No error(s) found' is displayed once the sheet is validated. Click the **OK** button.

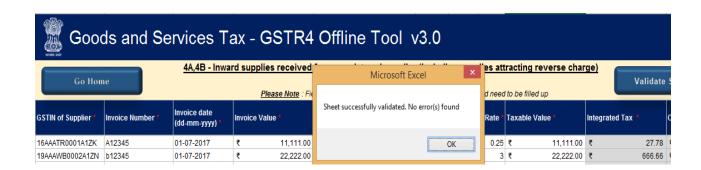

In case of successful validation, the errors in **Sheet Validation Errors** column data is cleared.

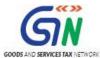

### C. Generate JSON using Generate File button

1. Upon successful validation, Click the **Go Hom**e button to navigate to the home page.

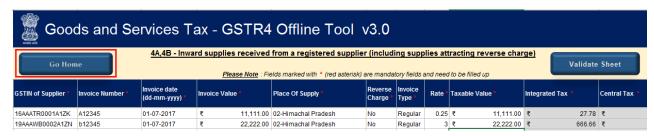

2. After each worksheet/ tab is successfully validated, click the Get Summary button to update the summary on Home Tab. Summary of all invoices and other details is then displayed for all sections on home worksheet. Please go through it for its correctness.

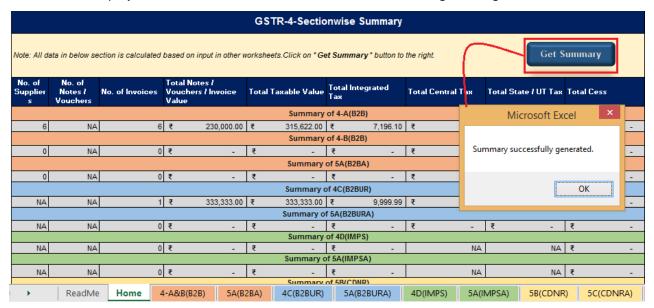

On the home page click the Generate JSON File to upload button to generate JSON file for upload on the GST Portal.

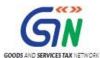

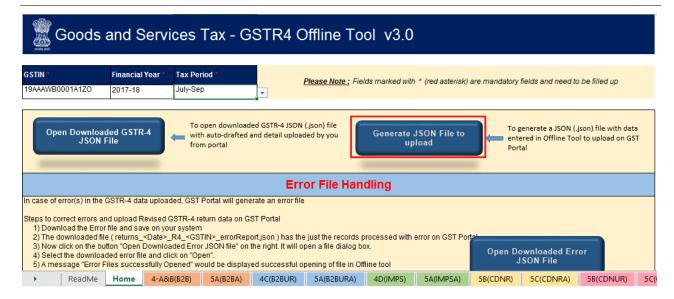

4. A message will be shown saying "Processing will take some time. Please wait....". You may have to wait depending on the volume of data entered for each sections. Once done, Click the OK button.

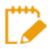

JSON would be generated only if the worksheet has been successfully validated.

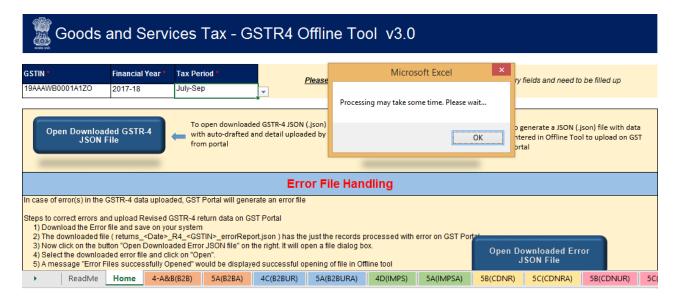

 A confirmation message 'The data in the sheets are successfully captured in the JSON file'. Please save this file and upload in the online portal to initiate filing' is displayed. Click the OK button and save the recently generated JSON file on your system/desktop.

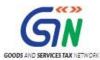

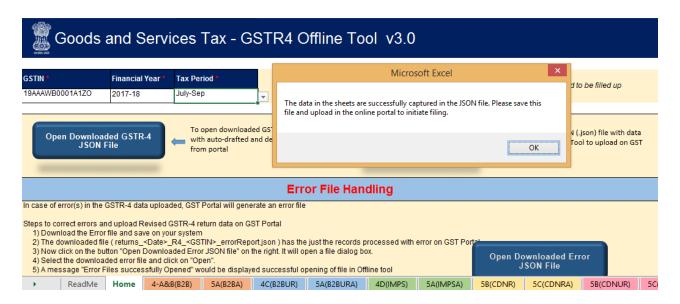

6. Browse the location to save the JSON (.json) file on your system. Click the **Save** button.

Note: Please do not change the extension name of the file.

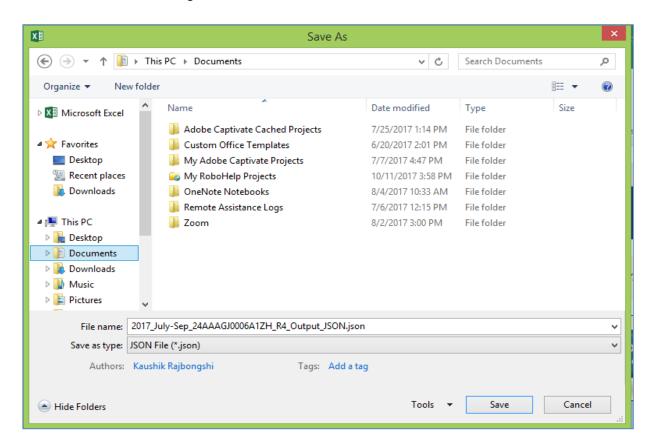

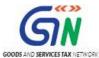

### D. Upload Generated JSON on GST Portal

- 1. Access the https://gst.gov.in/ URL. The GST Home page is displayed.
- Click the Services > Returns > Returns Dashboard command.
- 3. The File Returns page is displayed. In the **Financial Year** drop-down list, select the financial year for which the return has to be uploaded.
- 4. In the **Return Filing Period** drop-down list, select the return filing period for which the return has to be uploaded.
- Click the SEARCH button.

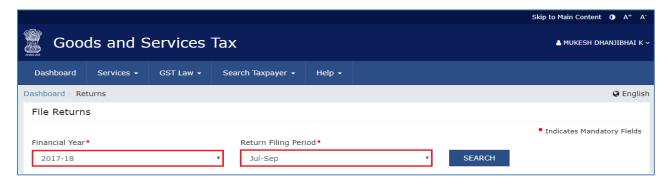

6. Applicable returns of the selected tax period are displayed. In the GSTR4 tile, click the **PREPARE OFFLINE** button.

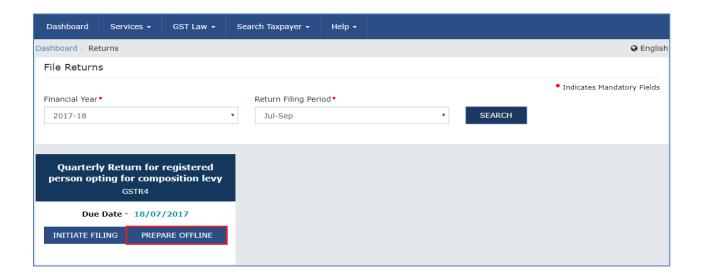

7. Click the **Choose File** button to choose the JSON file prepared using the Offline Tool. (**step C2**)

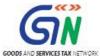

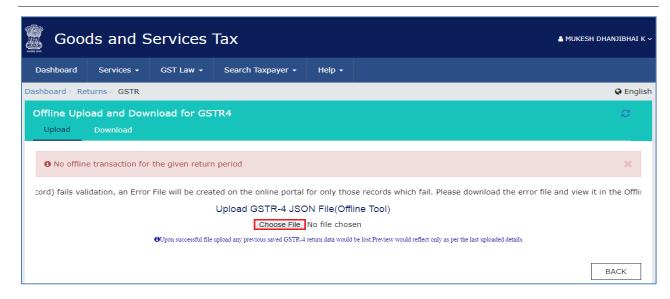

8. Browse and navigate to JSON file to be uploaded from your computer. Click the **Open** button.

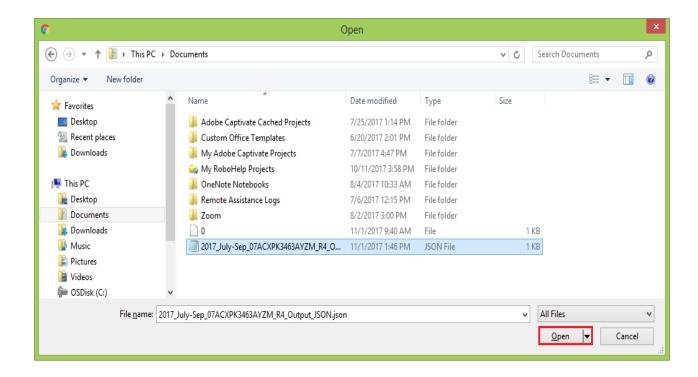

Status

In-Progress

Error Report

NΑ

BACK TO FILE RETURNS

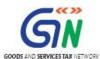

Date

25/09/2018

Time

14:13:28

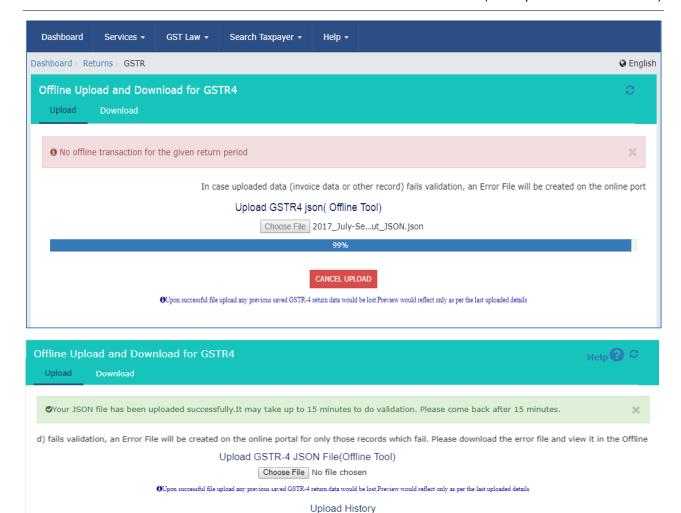

In case of validation failure on processing, Please refer to Section E-Error handling of GSTR4 filling

Reference ID

a1c9c2e3-ecfd-4086-99dd-6f69b0966983

9. The uploaded JSON file would be validated and processed. It could take 15 minutes for processing. The Status will change to Processed.

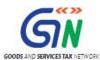

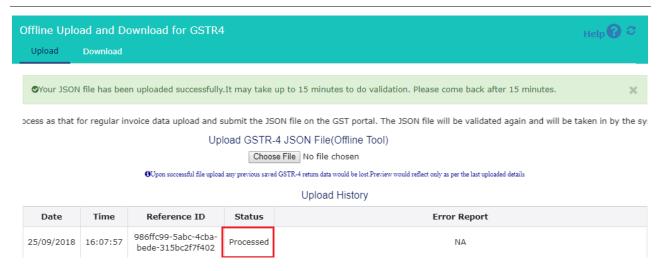

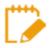

You may download the records successfully processed on GST portal anytime by navigating to 'Returns Dashboard>Financial Year>Return Period>GSTR4 Prepare Offline> Download'.

10. Upon successful validation and processing, the details entered would be populated in respective tiles on GSTR4 online screen

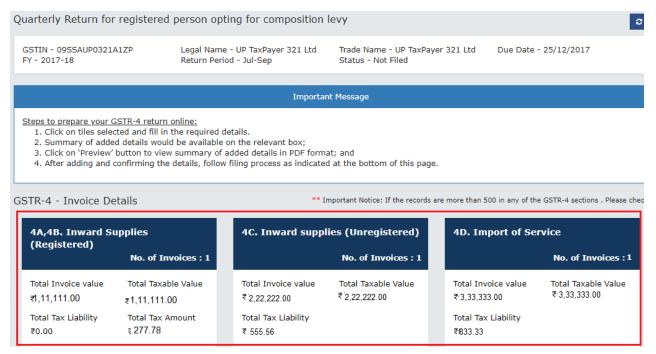

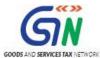

## E. Error handling of GSTR4 filling

- 1. In case of validation failure of one or more details upon processing of uploaded JSON file on the GST portal, status will be updated as 'Processed with Error'.
- 2. For error(s) in the GSTR-4 data uploaded, GST portal will generate an error File, follow the below steps to generate the error report and correct the errors to upload revised Gstr-4 return data on GST portal

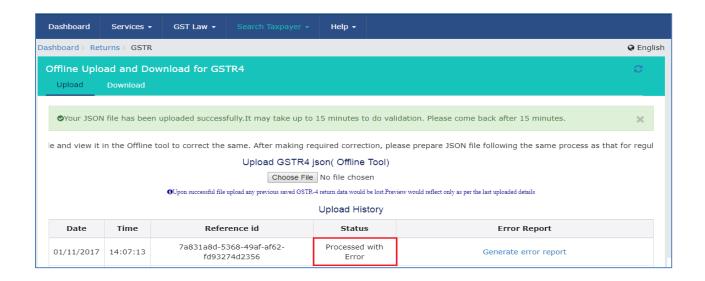

3. Click the **Generate error report** link to download the report.

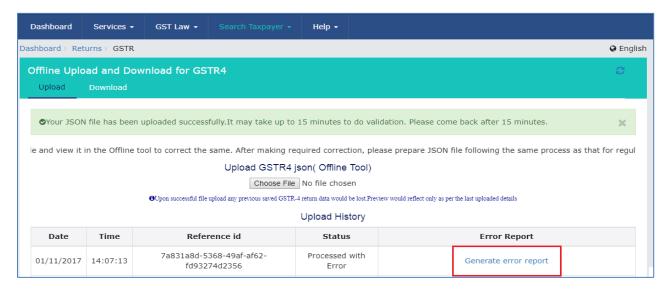

4. Click on generate Error Report which may take some time (2-3 minutes). The In progress message appears on screen.

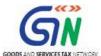

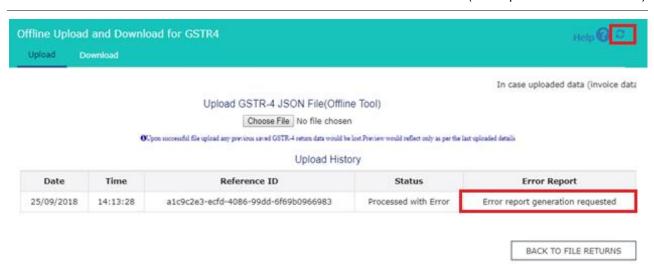

5 Click on refresh button on top, the screen refreshes and **Download error report** link is now available on screen. Click on it to download error file.

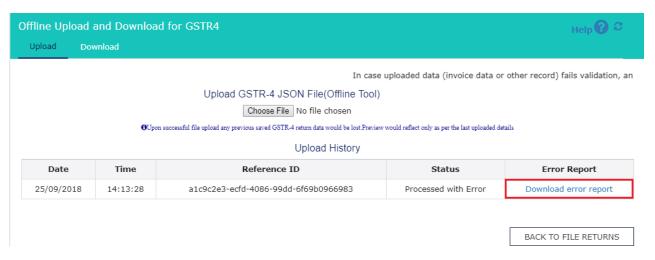

5. Error report is downloaded in .zip file. Save error report on your system.

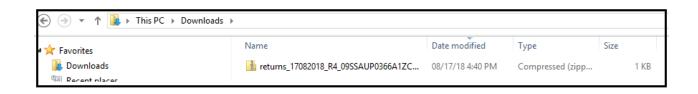

6. Unzip the file from .zip folder. To unzip the file, right click on the downloaded .zip folder and select "Extract All".

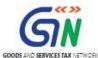

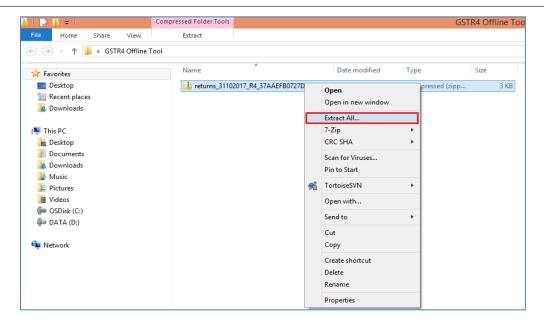

7. Browse the location to save the extracted error report and click the **Extract** button.

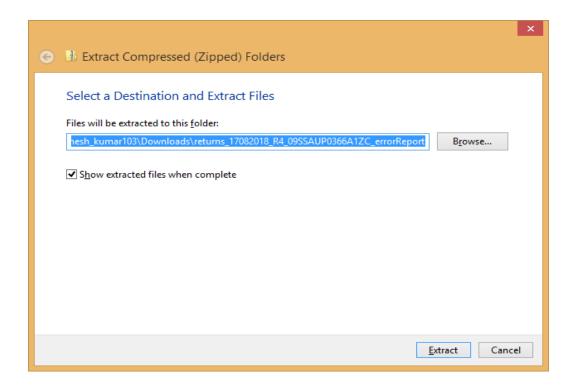

8. The Unzipped folder contain JSON file.

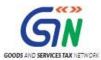

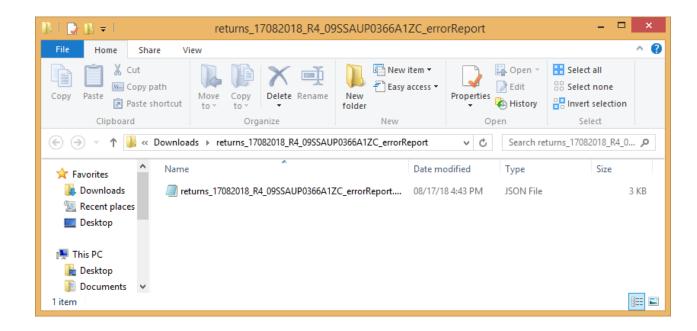

9. Now Open GSTR4 Offline Tool and go to Home Tab.

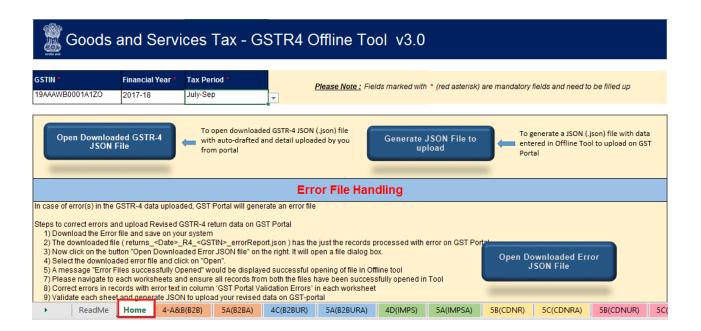

10. Under the section Error File Handling, click the **Open Downloaded Error JSON File** button.

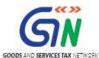

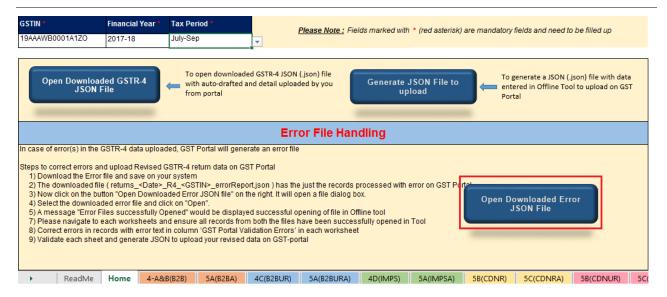

11. A file dialog box will open. Navigate to extracted error folder. Select the file and click the **OK** button.

Note: Only the error file with records not processed successfully would be available in the error JSON. The records processed successfully need not be uploaded again.

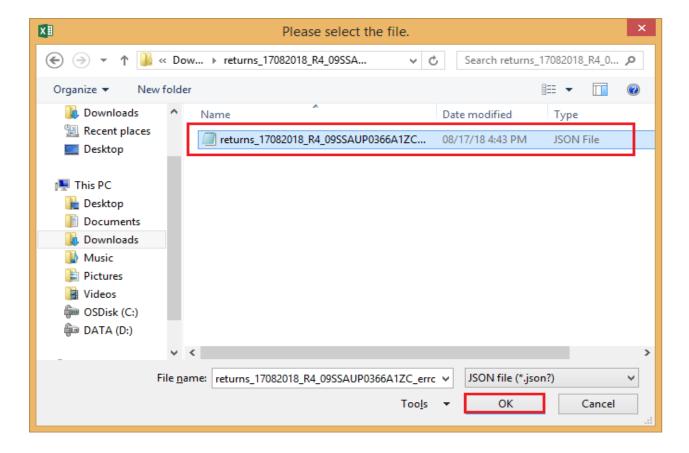

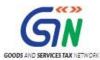

12. Success message will be displayed. Click the **OK** button to proceed.

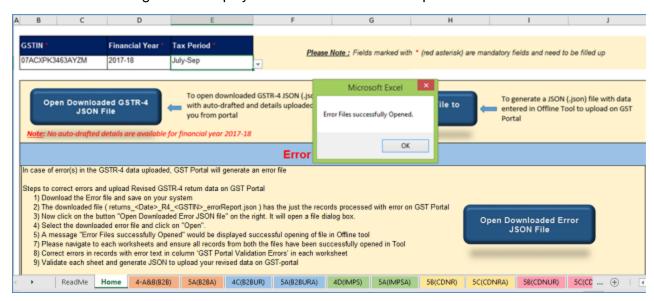

- 13. Navigate to error file in computer, open the json file, it mentions the record which error during upload considering all worksheets.
- 14. Correct the errors as mentioned in the column "GST Portal Validation Errors" in each sheet.
- 15. After making the corrections, Select the value of Action as Add in Drop down towards the right side of worksheet.

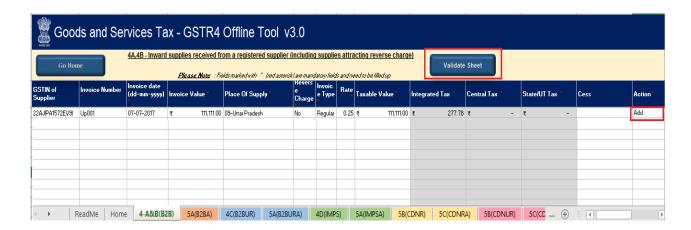

16. After making the corrections, click **Validate Sheet** button to validate the sheets. Pop-up appears once sheet is validated successfully.

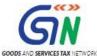

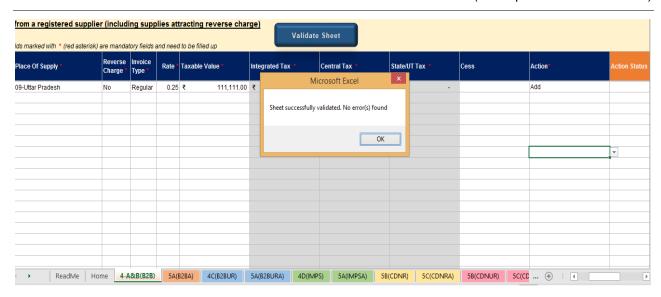

17. After each **worksheet/tab** is successfully validated, click the **Get Summary** button to update the summary on Home tab.

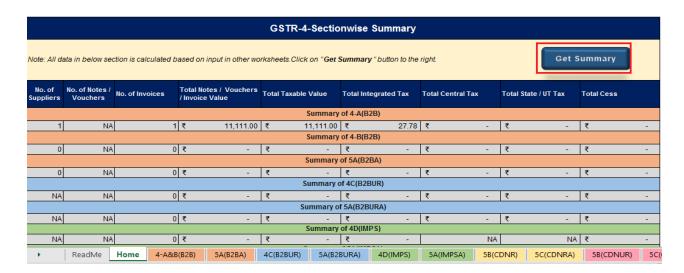

18. Summary is displayed for all the sections.

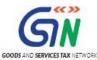

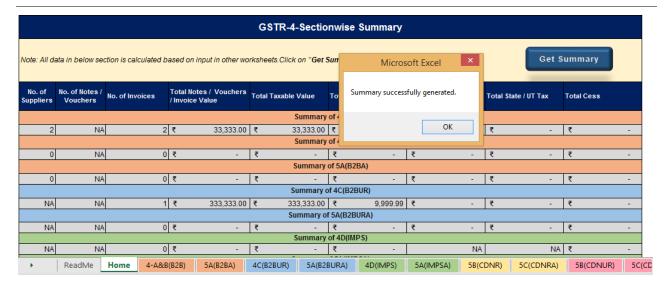

**NOTE**: Summary is generated based on the data entered in various worksheet. It does not account for late fee and interest liability.

- 19. Click on 'Generate JSON File to upload' to generate JSON (.json) file for upload of GSTR4 Return details prepared offline on GST Portal.
- 20. Follow steps mentioned in GSTR4 JSON upload on GST Portal section to file GSTR4.

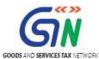

## F. Open Downloaded Return File for GSTR4

Once the Return is filled for a particular tax Period, taxpayer can download the Return Filled. This can be helpful for adding more records to the present filing period or to perform Deletion of records uploaded previously or making any corrections in it after checking.

To Open the Downloaded Return file for GSTR4, click "Open Downloaded GSTR4
JSON File" on Home tab.

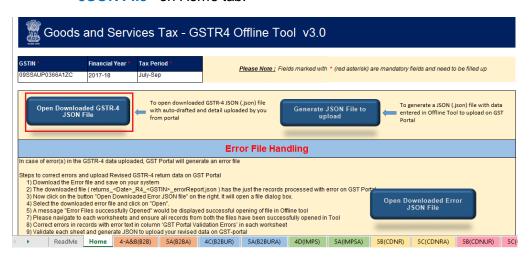

2. Browse the JSON(.json) file and click the **OK** button.

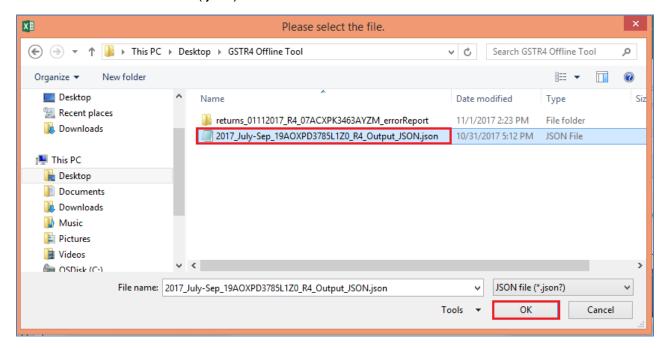

 Select the downloaded JSON (.json) file and click on OK to proceed. Once successfully imported, you will get the message "Downloaded GSTR4 file successfully opened"

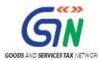

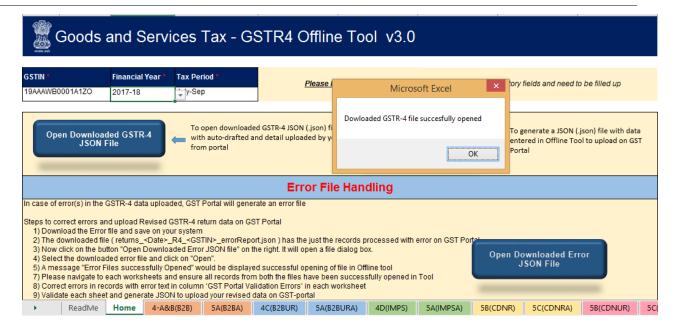

4. Now the sections for which the you entered details of invoices/taxes to upload in GST portal will be populated with data automatically.

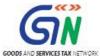

## 7. Filing of GSTR4

- 1. Access the https://gst.gov.in/ URL. The GST Home page is displayed.
- 2. Click the Services > Returns > Returns Dashboard command.
- 3. The File Returns page is displayed. In the **Financial Year** drop-down list, select the financial year for which the return has to be uploaded.
- 4. In the **Return Filing Period** drop-down list, select the return filing period for which the return has to be uploaded.
- 5. Click the **SEARCH** button.

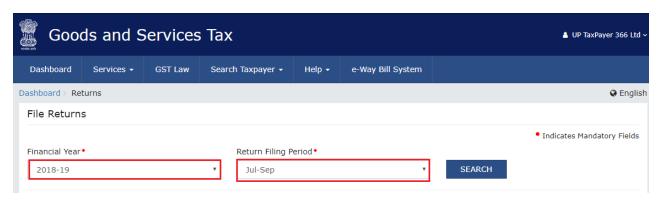

6. Click the **Prepare Online** button, the data uploaded from offline tool via json file generated by clicking on button **Generate Json to upload** will be displayed.

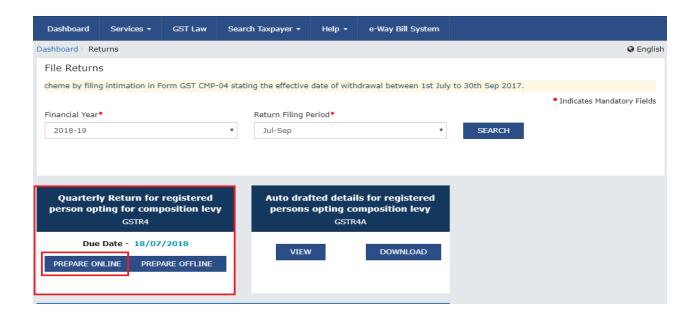

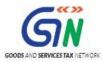

7. Answer the questions that will enable the relevant section to appear on the next screen. Once all the questions are answered with YES/NO, click on **NEXT** button at below part of screen.

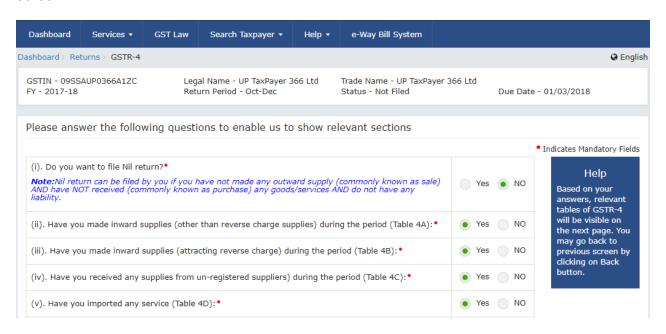

8. The following screen appears and the taxpayer will see all details which he has uploaded in via offline mode using the button "Generate Json file to Upload" on home page.

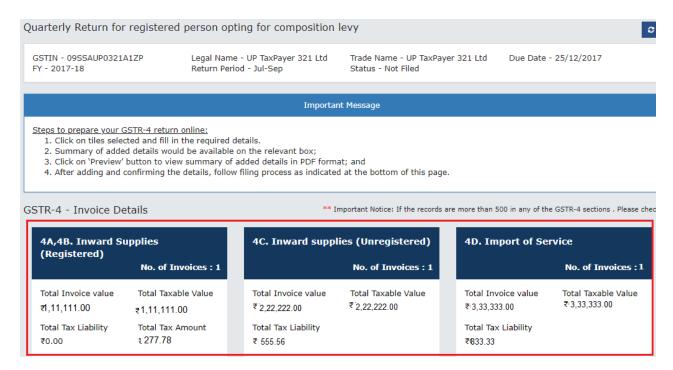

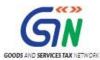

9. Click on Proceed to File button at below for computation of tax, interest and late fee, if any. The tile 10 & 11 - Tax, Interest, Late fee payable and paid will be populated with dues also Ready to File as on Current Date will appear on screen.

GSTIN - 09SSAUP0366A1ZC Legal Name - UP TaxPaver 366 Ltd Trade Name - UP TaxPaver 366 Ltd Due Date - 25/12/2017 FY - 2017-18 Return Period - Jul-Sep Status - Ready to File

## Important Message

## Steps to prepare your GSTR-4 return online :

- 1. Click on tables (Box) selected and fill in the required details.

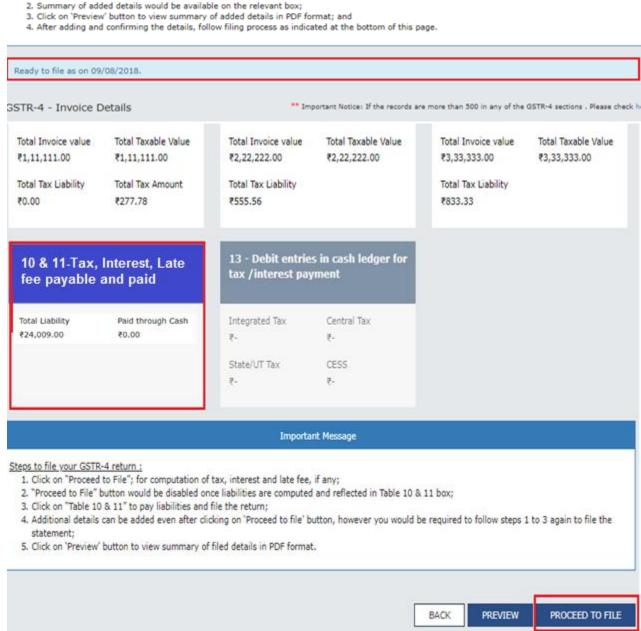

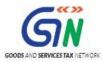

10. Click the Tile 10 & 11 - Tax, Interest, Late fee payable and paid. Verify the amount due in the section Present Quarter Liability.

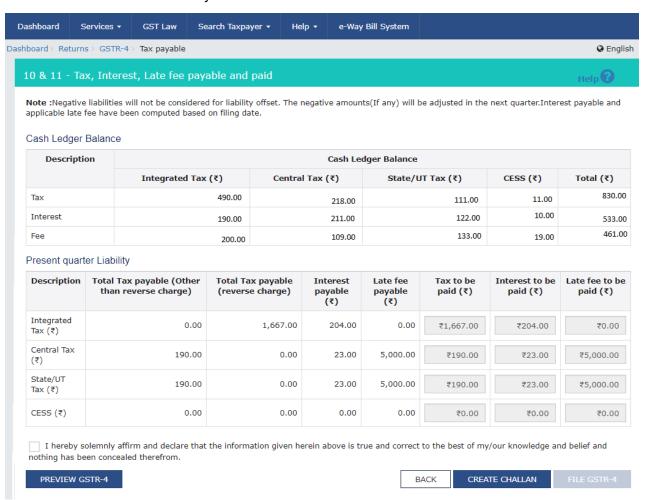

11. Click on **FILE GSTR-4** button, if the Funds are less a pop up" **Insufficient Balance** "will appear on the screen, prompting taxpayer to make payment via **CREATE CHALLAN**.

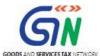

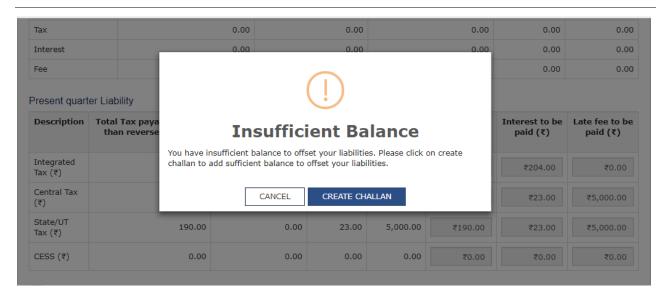

12. The taxpayer can make the payment by clicking on CREATE CHALLAN button. He has option to pay via E-payment, over the counter or NEFT/RTGS

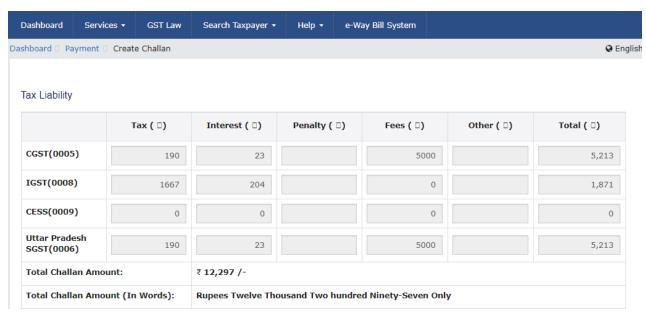

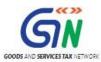

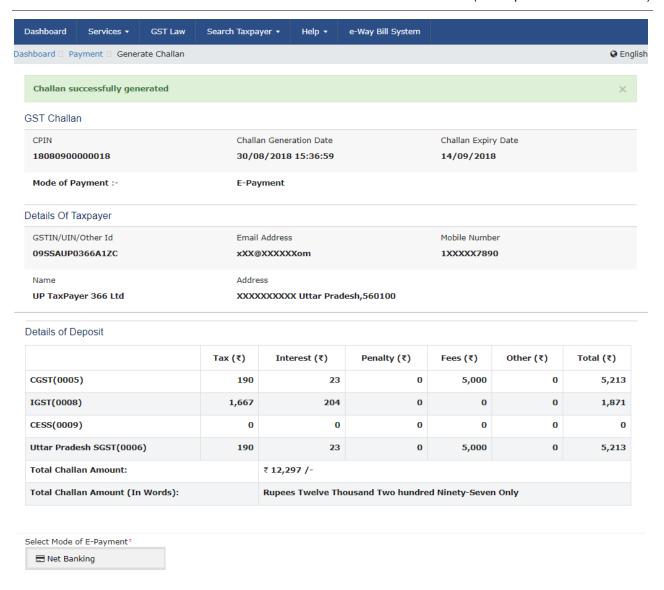

13. Once the payment is completed, the Cash Ledger Balance section gets updated. The taxpayer is navigated back to GSTR4 Tax Payable page.

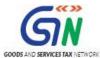

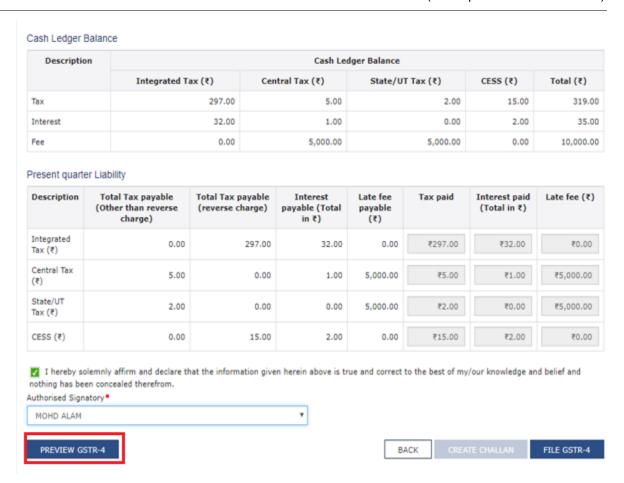

14. Click on **PREVIEW GSTR-4** button. A pdf file will show summary that can be saved for future references by taxpayer.

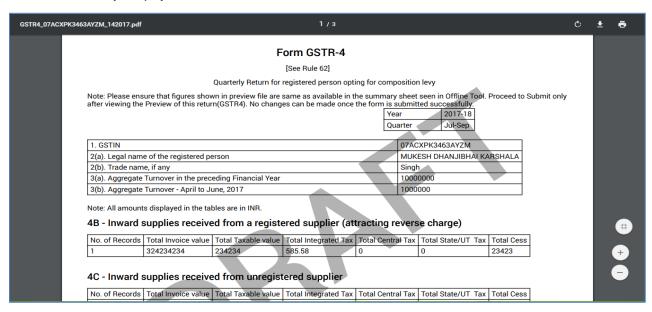

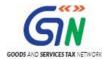

15. Once you are satisfied with the Returns Filled, Select the declaration Checkbox along with Authorized Signatory and then click the **File GSTR-4** button.

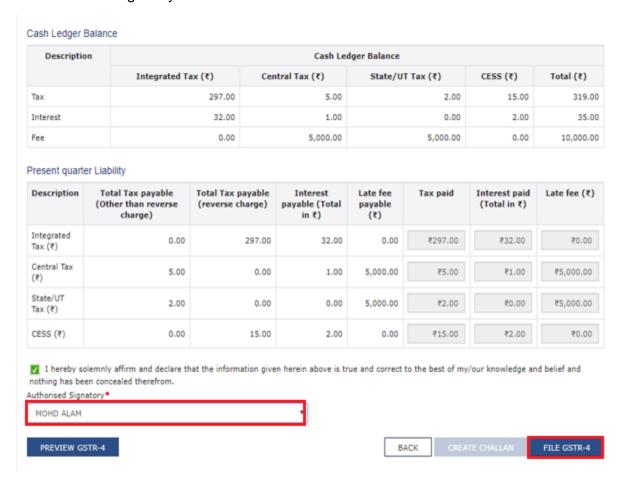

16. Amount due will offset the amount due and taxpayer is navigated to verification page. Complete the GSTR-4 Filling by providing the OTP in case of EVC or by using DSC

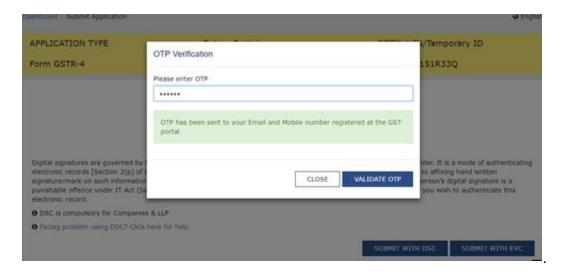

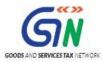

17. Once the Verification is completed, ARN will be generated and status is changed to Filed

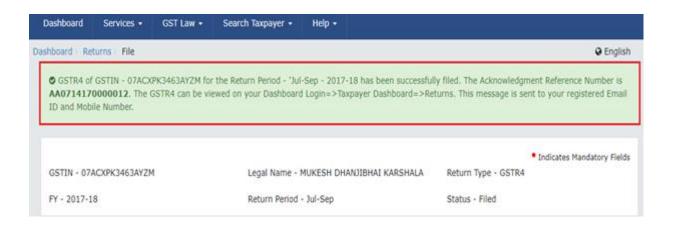

PS: The taxpayer If uses the offline facility, and file the return by filling the details in GSTR\_4\_Offline\_Utility.XLS .Once he uploads the file successfully, all details will be available online once he login to the <a href="https://www.gst.gov.in">https://www.gst.gov.in</a>.